<span id="page-0-0"></span>**版權聲明**

### **版權注意事項**

**智識家資訊有限公司**擁有本手冊所有內容的智慧財產權。因為我們的 產品仍在不斷的改良中,所以我們將保留對此檔案更改的權利且不另 外通知。

**商標**

所有在此手冊中出現的商標,其著作權屬該商標代表的公司所擁有。

**Celeron Intel Corp.**的註冊商標 **Pentium** 是 **Intel Corp.**的註冊商標 **Core Intel Corp.** 的註冊商標 **Microsoft** 是 **Microsoft Corp.**的註冊商標 **Microsoft Windows** 是 **Microsoft Corp.**的註冊商標**。 Microsoft Windows Server 2003** 是 **Microsoft Corp.** 的註冊商標**。 Microsoft Windows Server 2008** 是 **Microsoft Corp.** 的註冊商標**。 Microsoft Windows Server 2012** 是 **Microsoft Corp.** 的註冊商標**。 Microsoft Windows Server 2016** 是 **Microsoft Corp.** 的註冊商標**。 Microsoft Windows Server 2019 Microsoft Corp.** 的註冊商標**。 Microsoft Windows7** 是 **Microsoft Corp.**的註冊商標 **Microsoft Windows 8** 是 **Microsoft Corp.**的註冊商標**。 Microsoft Windows 10** 是 **Microsoft Corp.**的註冊商標**。 Microsoft Windows 11** 是 **Microsoft Corp.**的註冊商標**。**

# 42智識家資訊有限公司

## 操作使用說明書

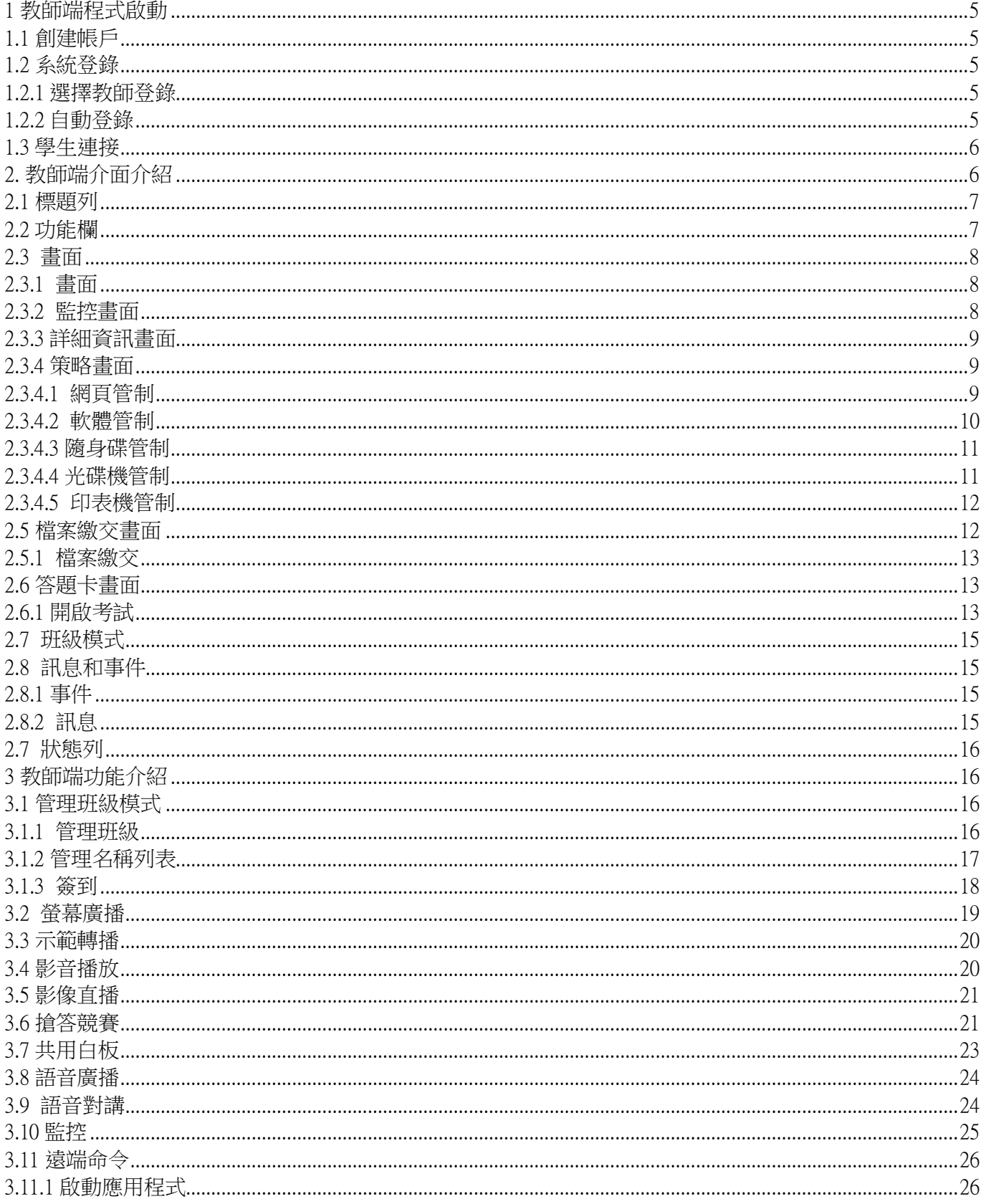

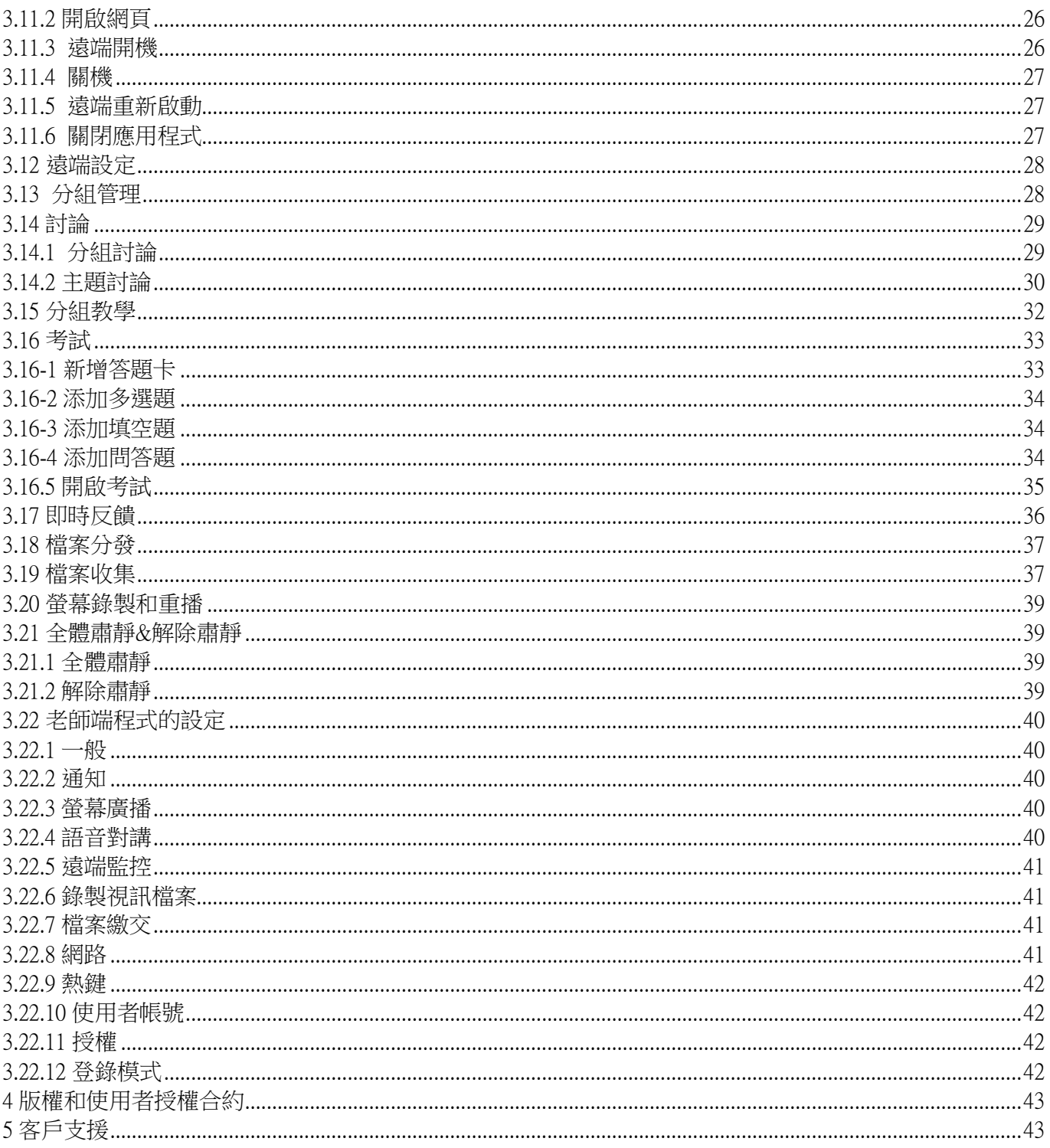

# 4EDU 11.0 不支援 iPad 平板

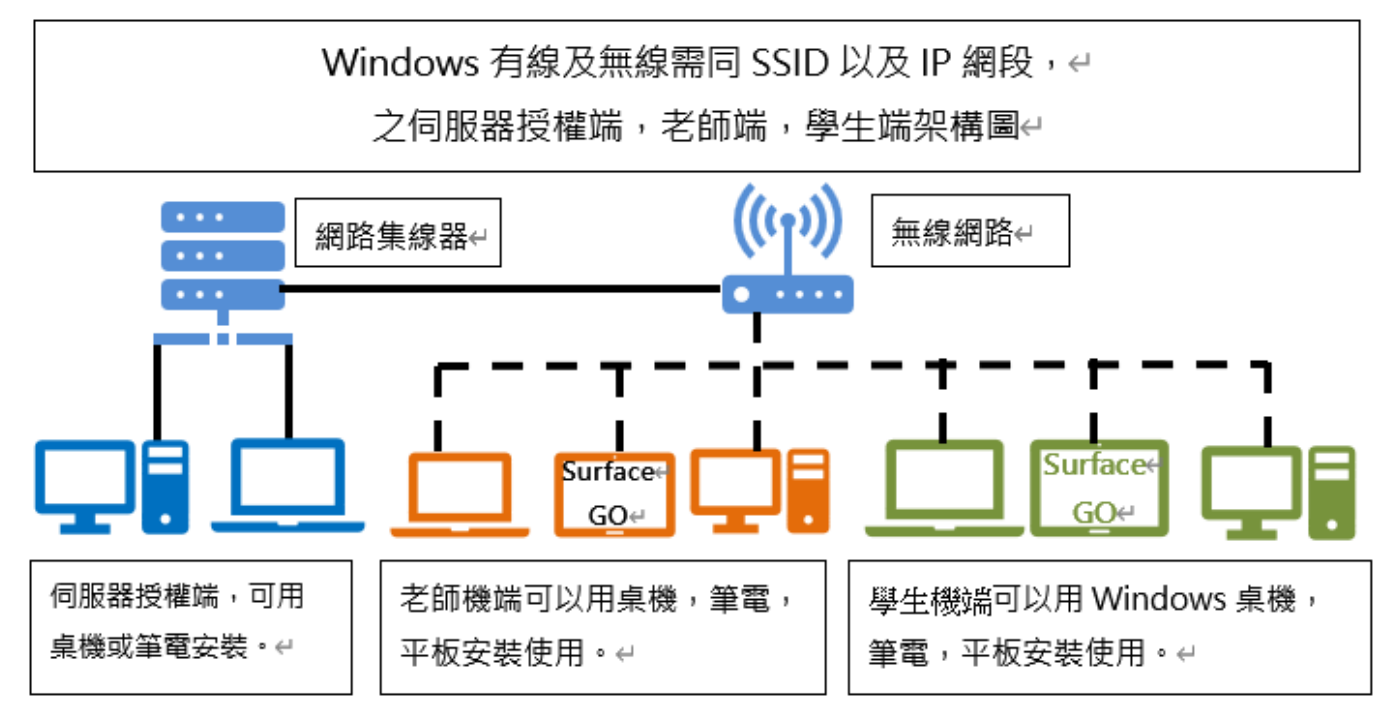

#### <span id="page-4-0"></span>1 [教師端程式啟動](#page-0-0)

#### <span id="page-4-1"></span>1.1 [創建帳戶](#page-0-0)

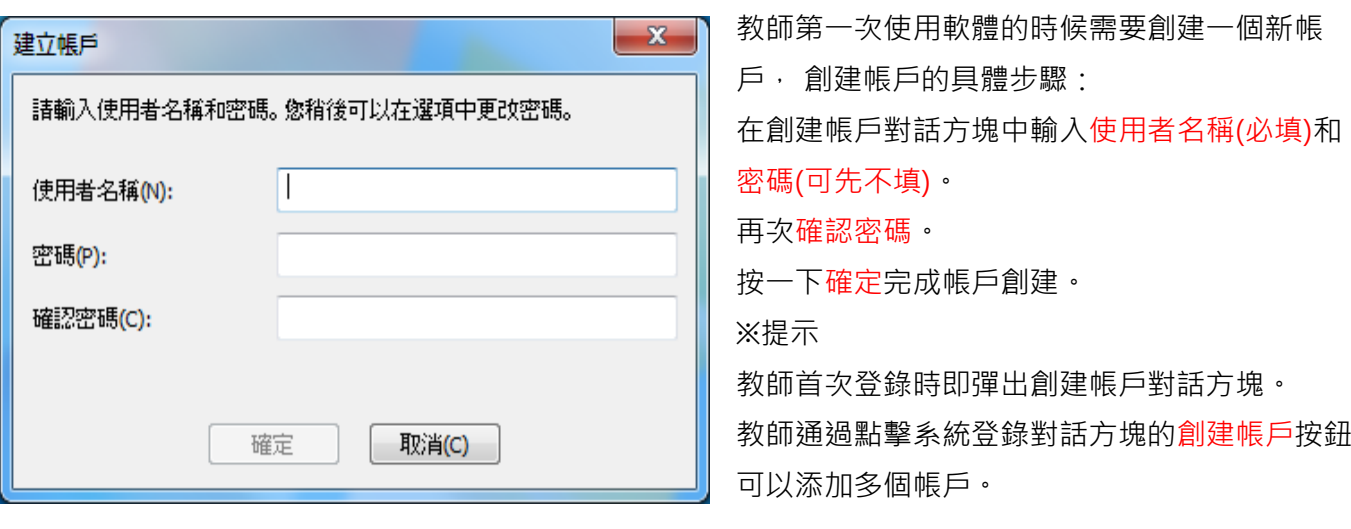

### <span id="page-4-2"></span>1.2 [系統登錄](#page-0-0)

#### <span id="page-4-3"></span>1.2.1 [選擇教師登錄](#page-0-0)

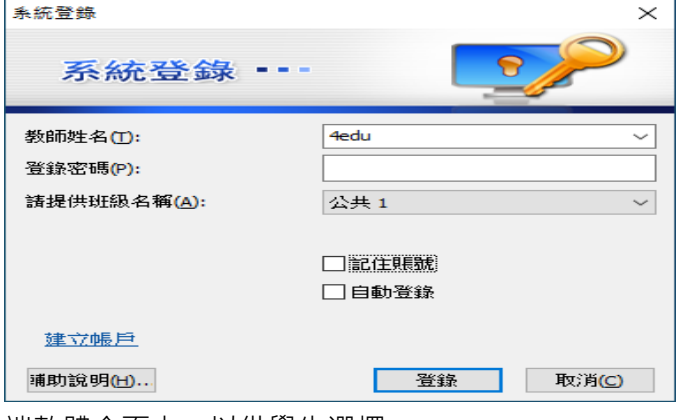

端軟體介面上,以供學生選擇。

### <span id="page-4-4"></span>1.2.2 [自動登錄](#page-0-0)

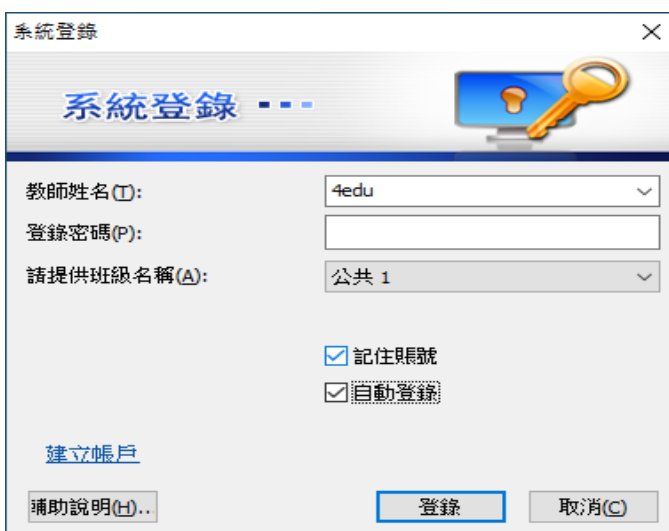

登錄教師端的具體步驟:

1. 用滑鼠按兩下桌面快捷方式, 彈出登錄對話方 塊。

2. 在登錄對話方塊中輸入教師姓名、登錄密碼和請 提供班級名稱。

3. 點擊登錄按鈕,進入操作介面。

※提示

教師登錄教師端後,該教師的名字會顯示在學生

登錄教師端的具體步驟:

1. 用滑鼠按兩下桌面快捷方式,彈出登錄對話方 塊。

2. 在登錄對話方塊中輸入教師姓名、登錄密碼和請 提供班級名稱。

3. 點擊登錄按鈕, 進入操作介面。

※自動登錄時,和教師在同一頻道的學生會自動連 接到教師端。

#### <span id="page-5-0"></span>1.3 [學生連接](#page-0-0)

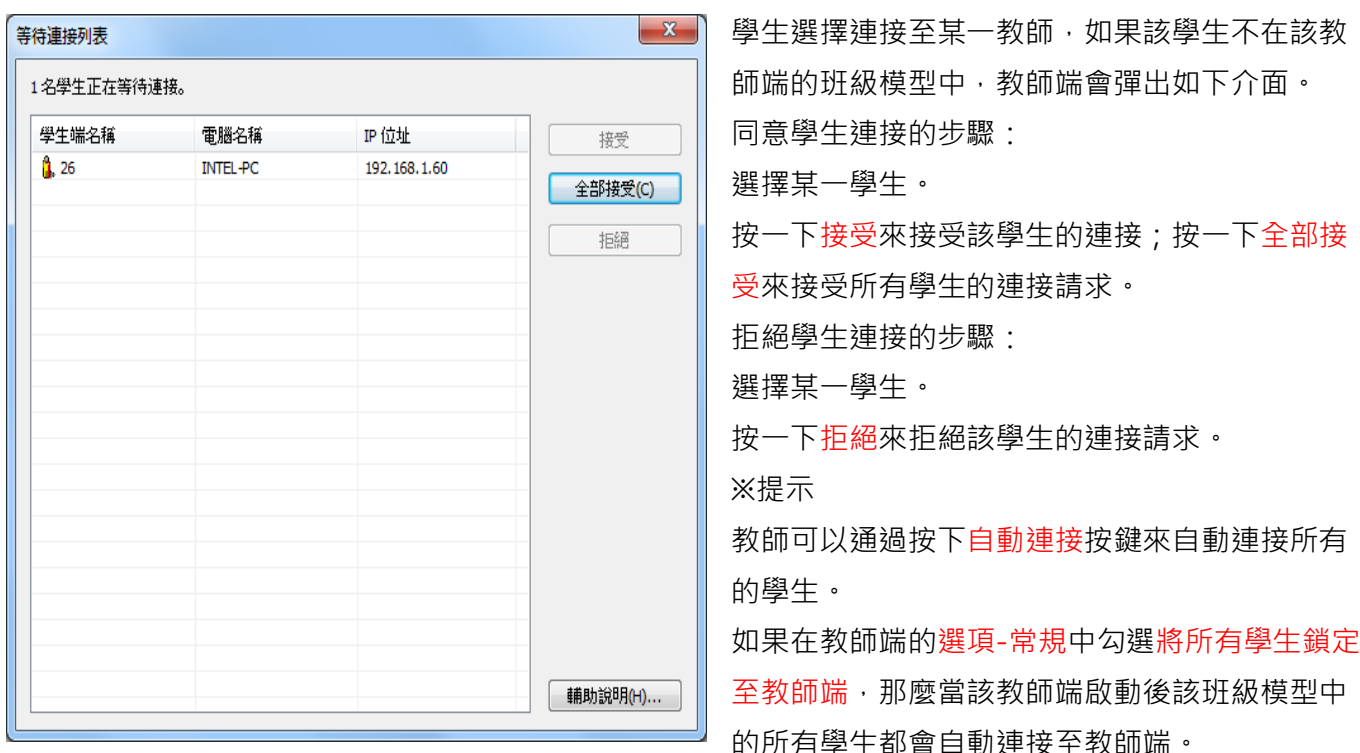

### <span id="page-5-1"></span>2. [教師端介面介紹](#page-0-0)

教師端啟動後,介面如下圖所示:

的所有學生都會自動連接至教師端。

**1.標題列**

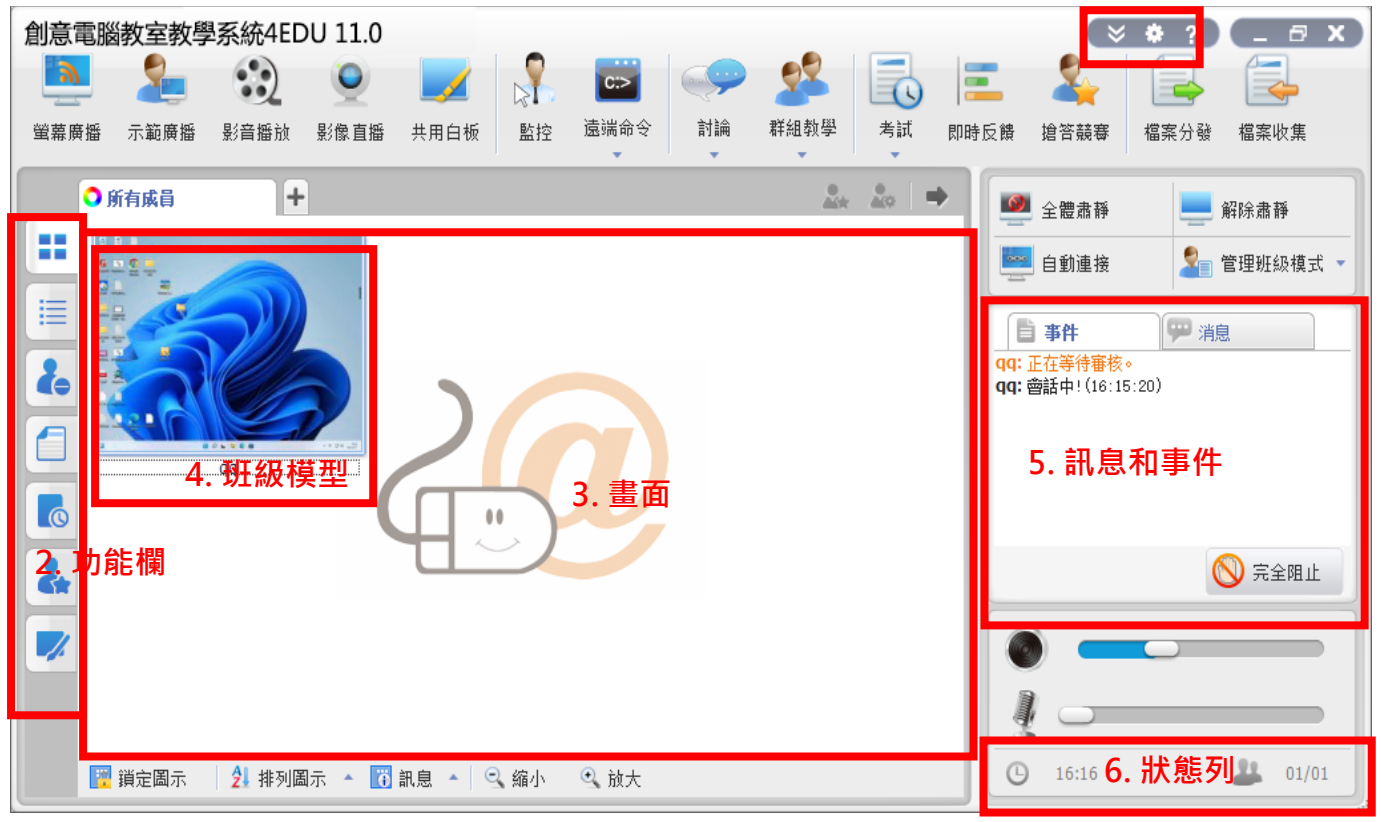

創意電腦教室教學系統 4EDU 11.0 教師端介面被分成以下 6 個部分:

1. 標題列 7. 功能欄 7. 書面

#### 4. 班級模型 5. 訊息和事件 6. 狀態列

<span id="page-6-0"></span>2.1 [標題列](#page-0-0)

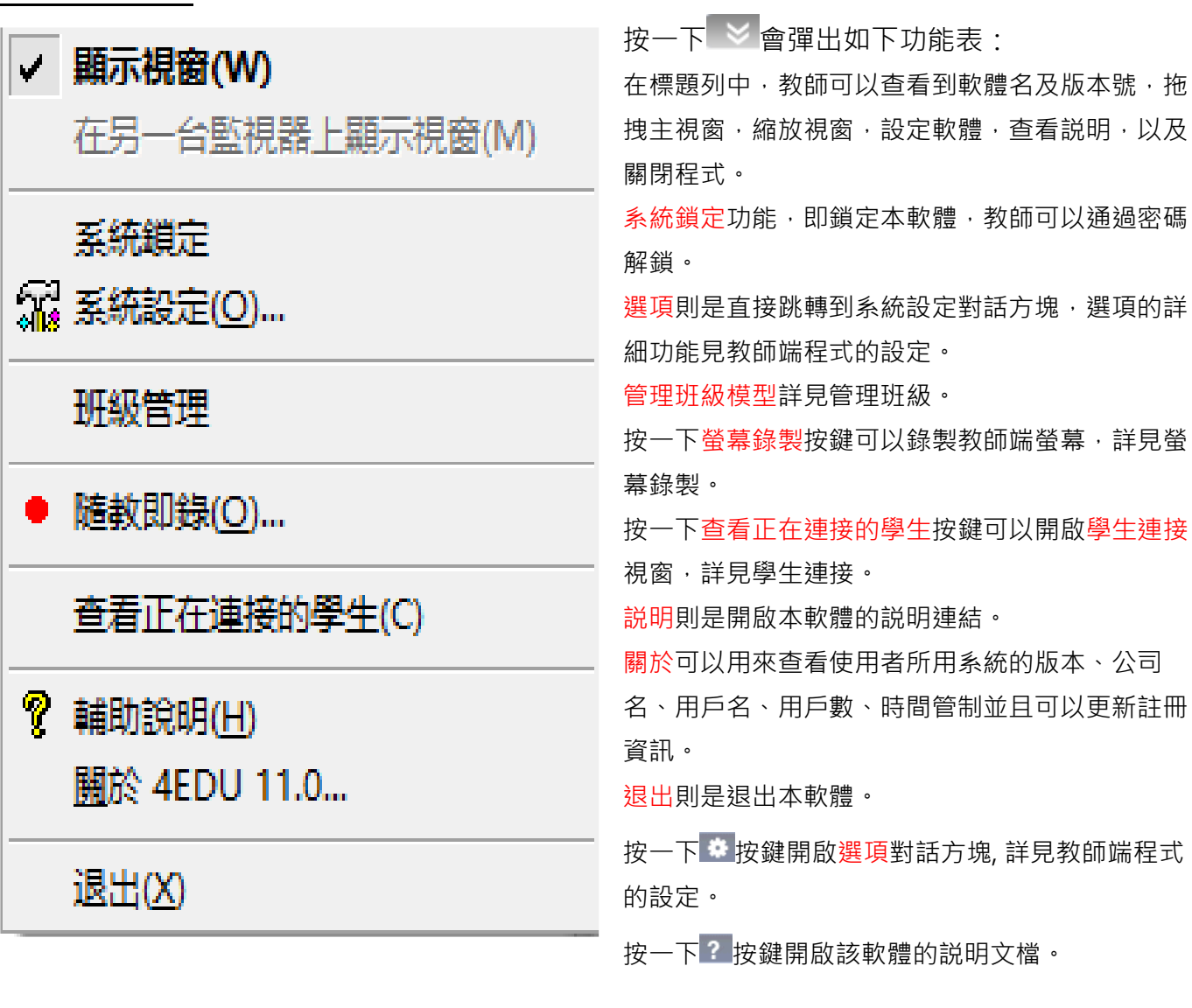

<span id="page-6-1"></span>2.2 [功能欄](#page-0-0)

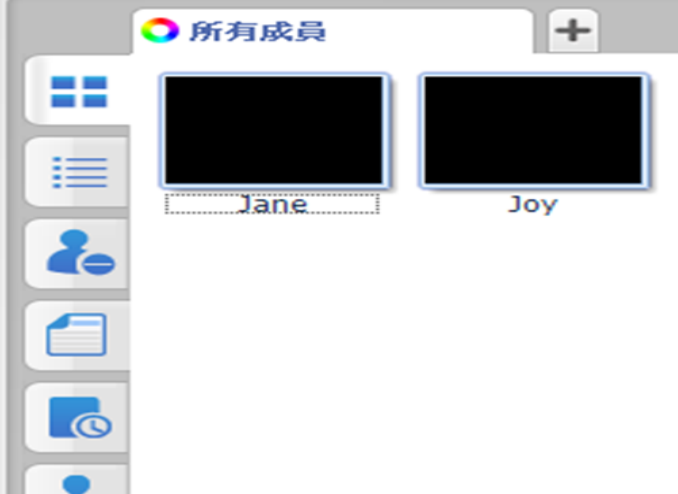

<span id="page-7-1"></span><span id="page-7-0"></span>2.3 [畫面](#page-0-0) [2.3.1](#page-0-0) 畫面

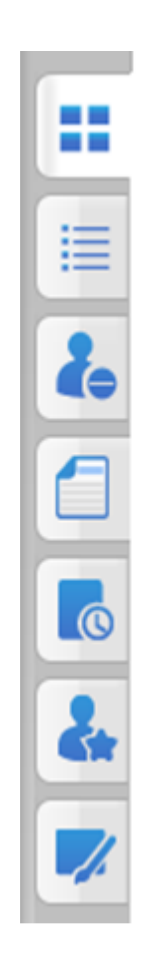

<span id="page-7-2"></span>2.3.2 [監控畫面](#page-0-0)

4EDU 創意電腦教室教學系統\_4edu 11.0

列出了創意電腦教室教學系統 4EDU 11.0 的一些 常用功能。

創意電腦教室教學系統 4EDU 軟體提供了 7 種畫 面模式監控書面,報告書面,規範書面,檔案繳 **交畫面,答題卡畫面,搶答競賽畫面和共用白板** 畫面。

監控畫面是該軟體的預設畫面,該畫面展示了學 生端桌面的縮略圖,該書面也能顯示學生的分組 資訊,電池電量資訊等等。

在報告畫面中,教師可以查看學生端更詳細的資 訊,例如學生姓名、電腦名稱、IP 位址、MAC 位址和進程數等資訊,教師也可以自訂顯示的資 訊。

在策略畫面中,教師可以查看及更改學生的應用 程式策略。

在檔案繳交畫面中,教師可以查看檔案繳交狀 態。

答題卡畫面提供了答題卡測驗的當前狀態。 搶答競賽畫面允許教師對學生發起搶答競賽活 動。

共用白板畫面提供了教師和學生共同協作創作的 空間。

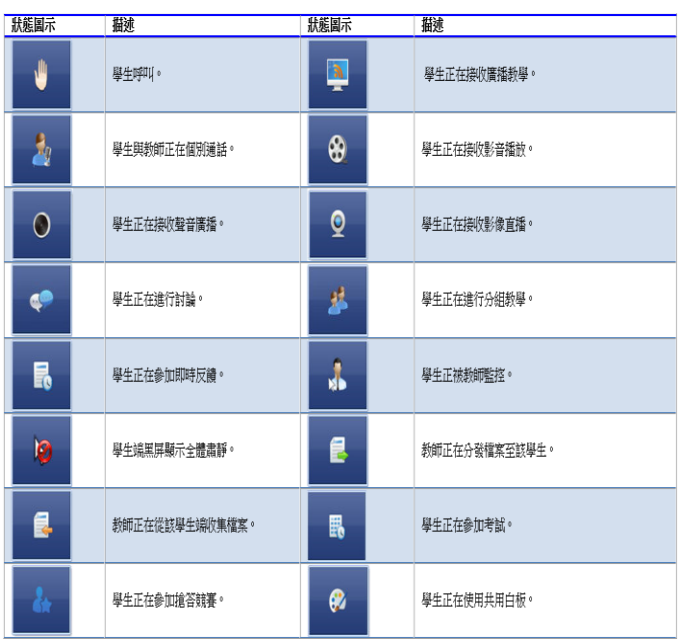

4EDU 創意電腦教室教學系統\_4edu 11.0 監控視圖是教師發起和停止各種功能的主要視圖, 在監控視圖中教師可以直觀的通過學生畫面掌握學 生的狀態,下表列出的是一些常用功能的畫面資 訊:

在該視圖中,教師可以切換顯示在學生縮略圖下端 的資訊,參照實際的班級位置排放學生縮略圖,以 及縮放學生端縮略圖。

### <span id="page-8-0"></span>2.3.3 [詳細資訊畫面](#page-0-0)

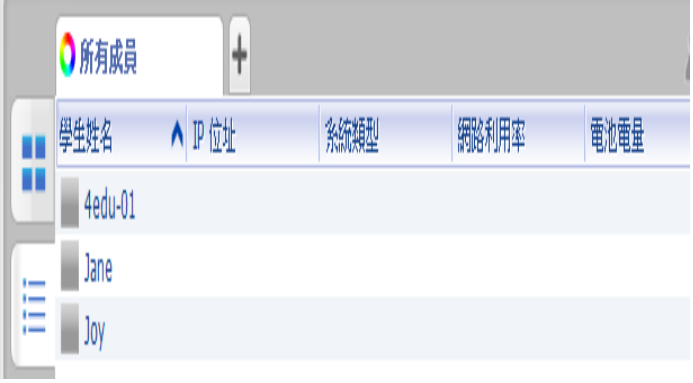

在詳細畫面中,教師可以查看學生端更詳細的資 訊,例如學生姓名、IP 位址、系統類型,網路利 用率和電池電量等資訊,教師也可以自訂顯示的資 訊。

自訂顯示資訊的步驟: 右擊詳細資訊畫面的標題列。 選擇您想要顯示的資訊。

## <span id="page-8-1"></span>2.3.4 [策略畫面](#page-0-0)

<span id="page-8-2"></span>2.3.4.1 [網頁管制](#page-0-0)

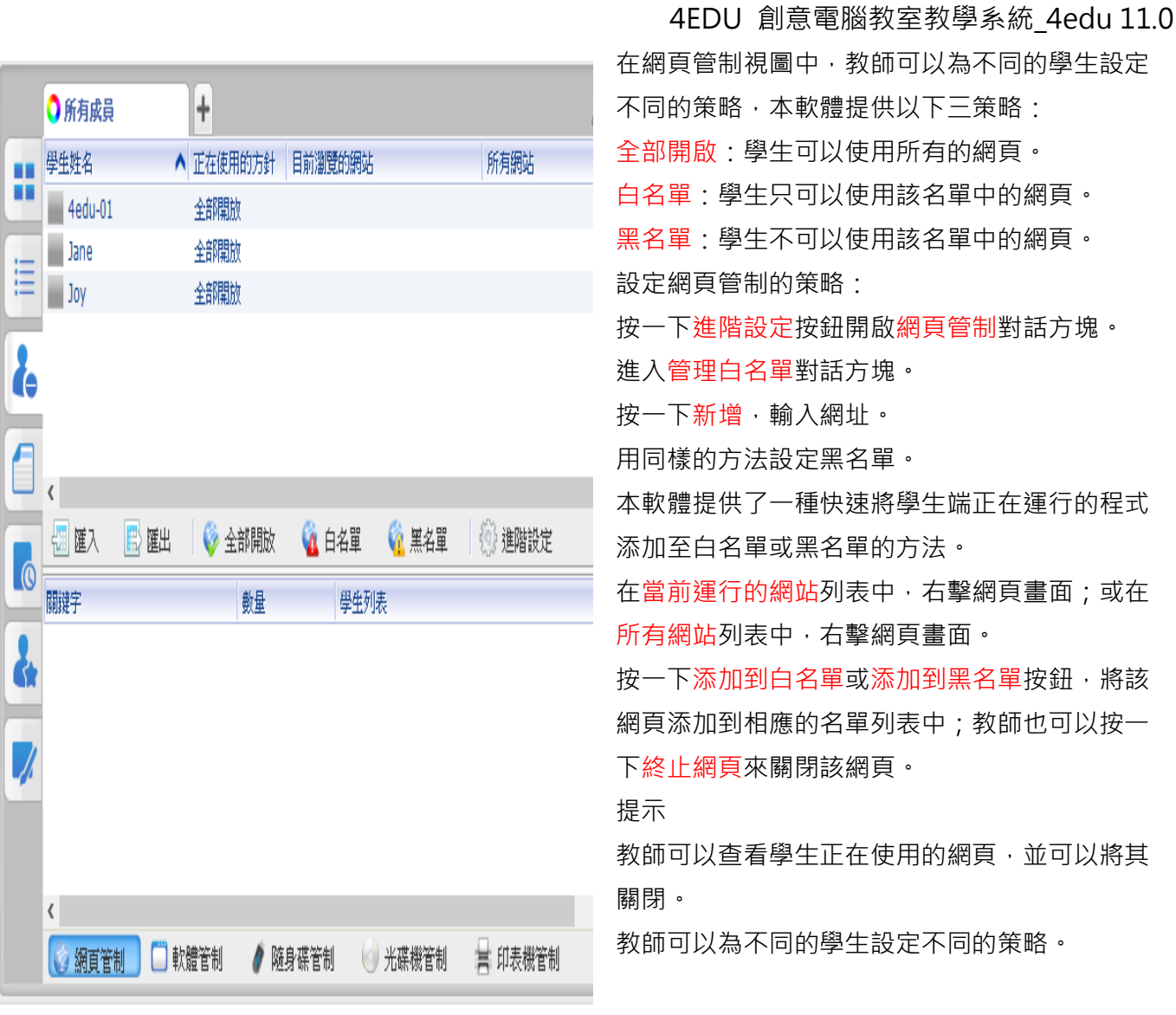

### <span id="page-9-0"></span>2.3.4.2 [軟體管制](#page-0-0)

在應用程式方針視圖中,教師可以為不同的學生設定不同的策略,本軟體提供以下三種策略:

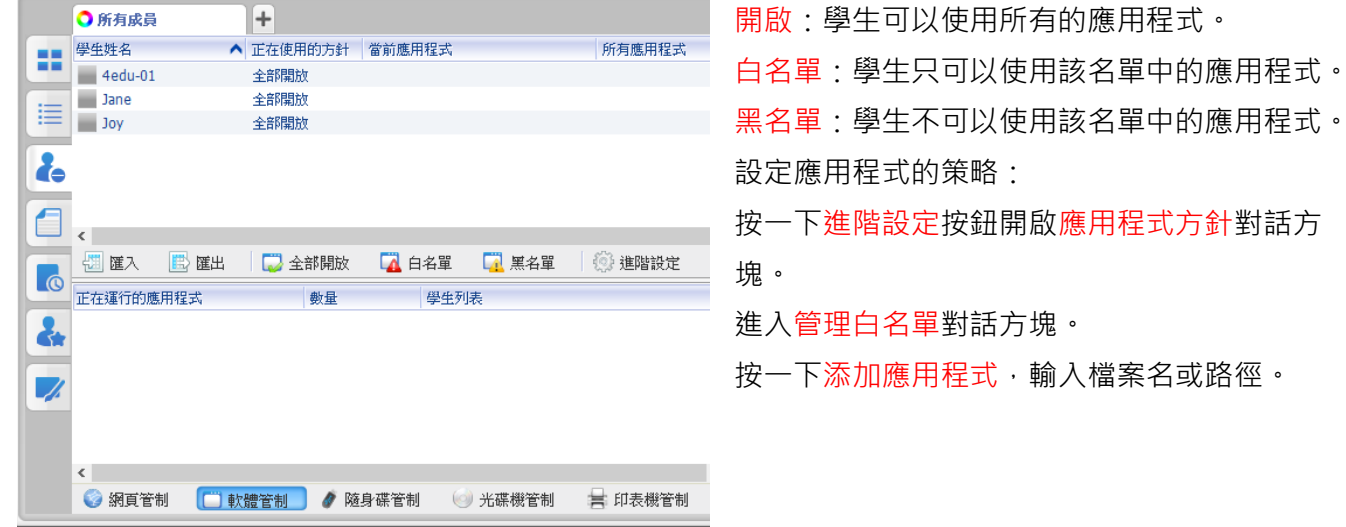

**-10-**

用同樣的方法設定黑名單。

本軟體提供了一種快速將學生端正在運行的程式添加至白名單或黑名單的方法。

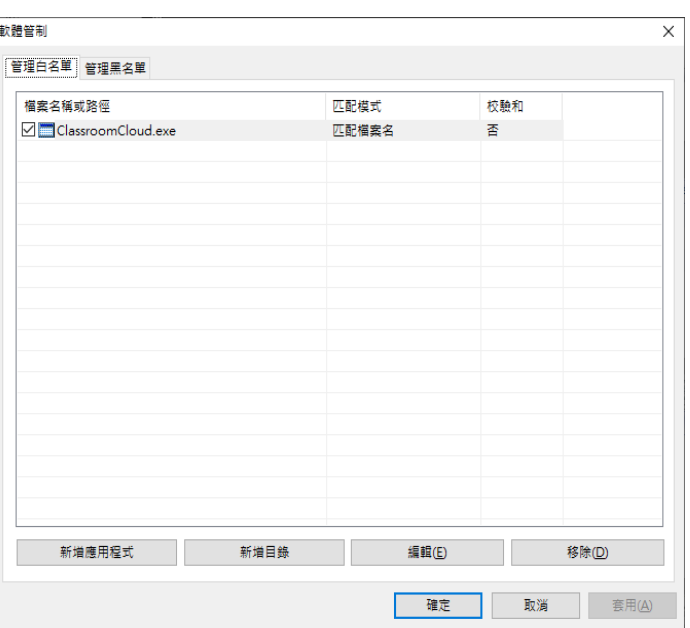

在正在運行的應用程式清單中,右擊應用程式畫面;或在 所有應用程式清單中,右擊應用程式畫面。 按一下添加到白名單或添加到黑名單按鈕,將該應用程式 添加到相應的名單列表中;教師也可以按一下終止該應用 程式來關閉該程式。

※提示

教師可以查看學生正在使用的應用程式,並可以將其關 閉。

教師可以為不同的學生設定不同的策略。

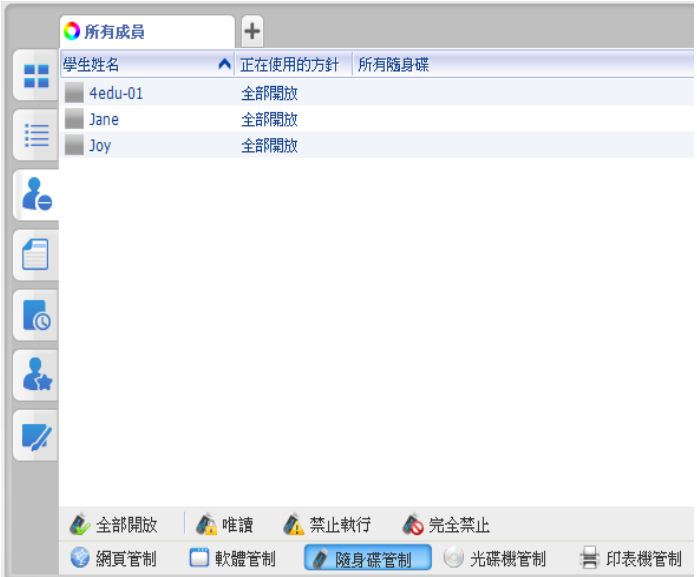

#### <span id="page-10-0"></span>2.3.4.3 [隨身碟管制](#page-0-0)

教師通過隨身碟管制可以對學生使用隨身碟的許 可權進行一些設定,一共有四種模式可供教師選 擇:

全部開啟:不管制學生隨身碟的使用,可對隨身 碟中的內容進行讀寫和執行等所有操作。

唯讀:學生只能讀隨身碟上的內容,不能向 USB 隨身碟中寫入新的檔。

禁止執行:學生不能運行隨身碟中的可執行程 式,但可進行讀寫和修改。

完全阻止:學生對隨身碟的使用被完全管制,所 有的訪問、讀寫、執行操作都不能進行。

※提示

在隨身碟管理中,教師可以查看學生使用的隨身 碟。

教師可以為不同的學生設定不同的策略。

#### <span id="page-10-1"></span>2.3.4.4 [光碟機管制](#page-0-0)

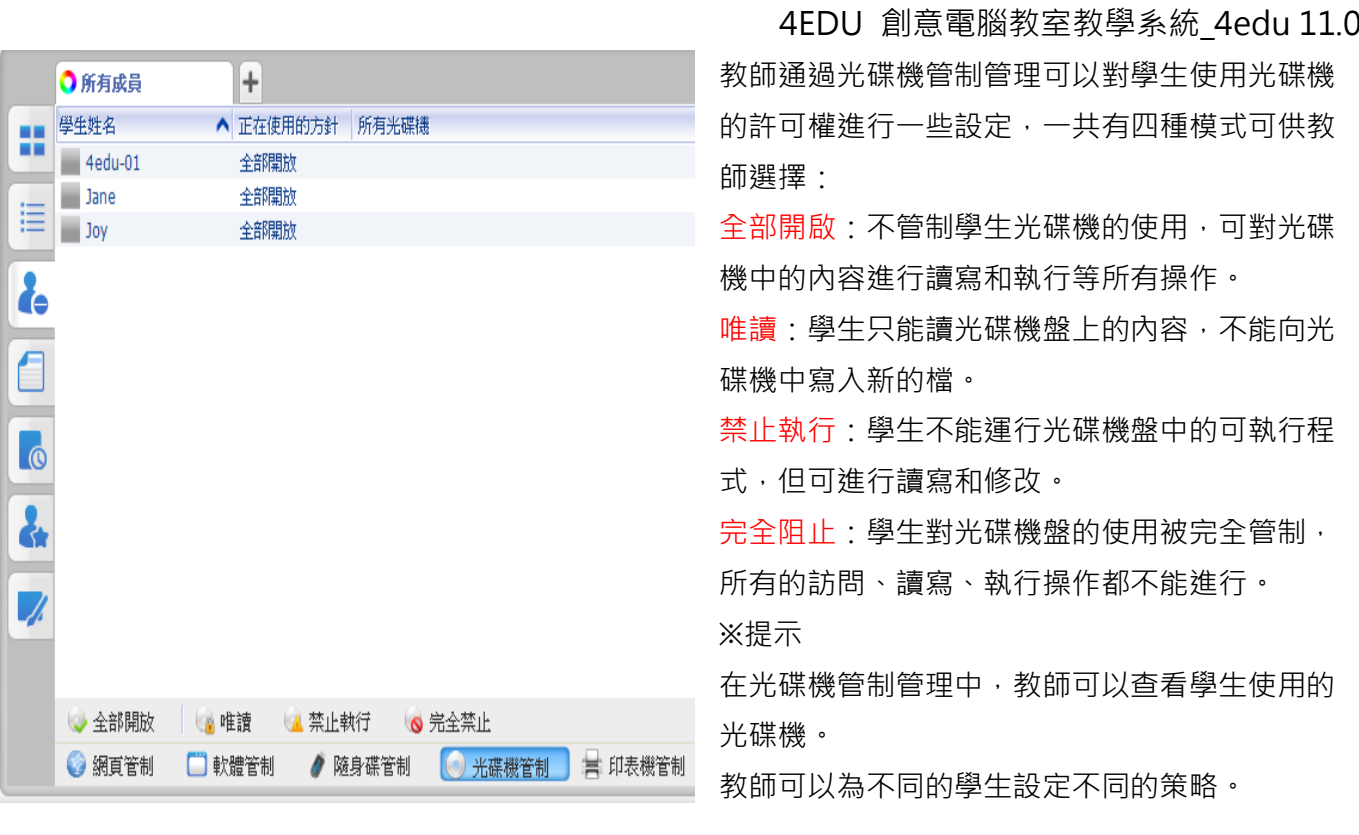

### <span id="page-11-0"></span>2.3.4.5 [印表機管制](#page-0-0)

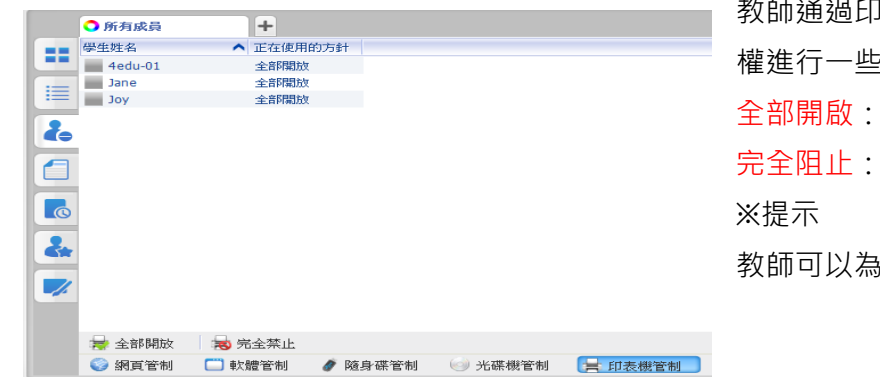

教師通過印表機管制可以對學生使用印表機的許可 **?設定,一共有二種模式可供教師選擇:** 全部開啟:學生可以使用印表機。 學生沒有許可權使用印表機。 不同的學生設定不同的策略。

#### <span id="page-11-1"></span>2.5 [檔案繳交畫面](#page-0-0)

檔案繳交畫面詳見檔案繳交。

#### <span id="page-12-0"></span>2.5.1 [檔案繳交](#page-0-0)

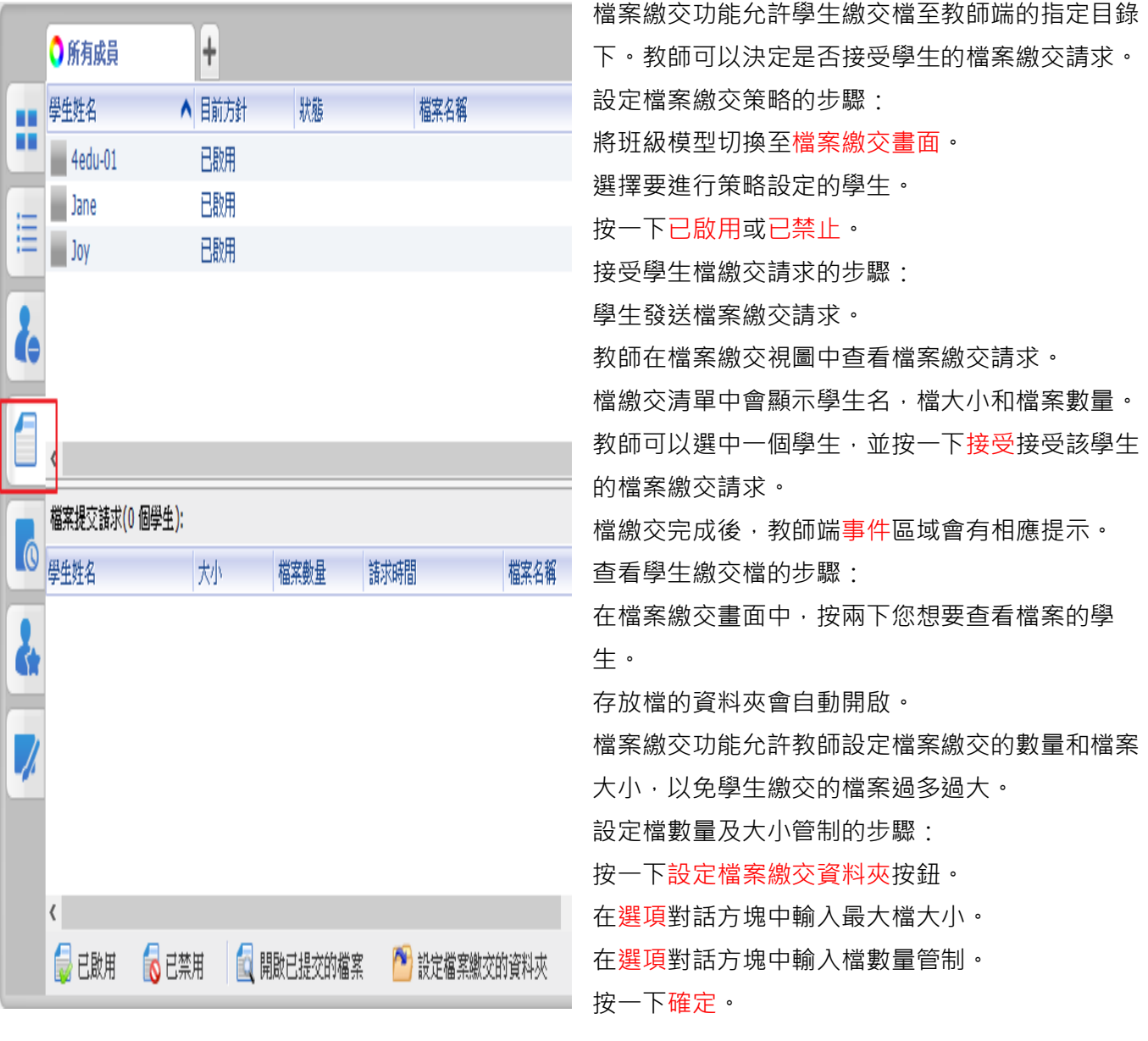

## <span id="page-12-1"></span>2.6 [答題卡畫面](#page-0-0)

答題卡畫面詳見答題卡考試。

### <span id="page-12-2"></span>2.6.1 [開啟考試](#page-0-0)

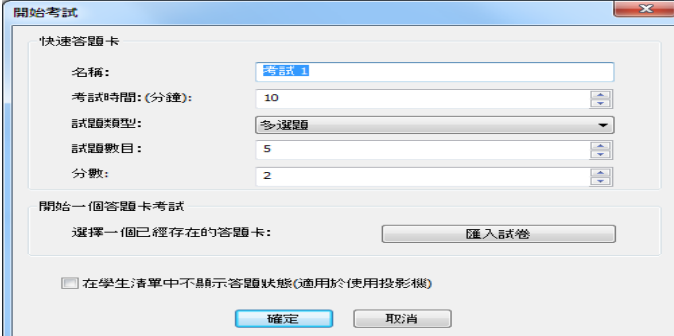

教師可以使用該功能快速開啟考試。 開啟考試的步驟: 按一下開啟考試開啟答題卡對話方塊。 從快速答題卡和已存在答題卡中選擇一種答題卡模 式。 按一下確定。

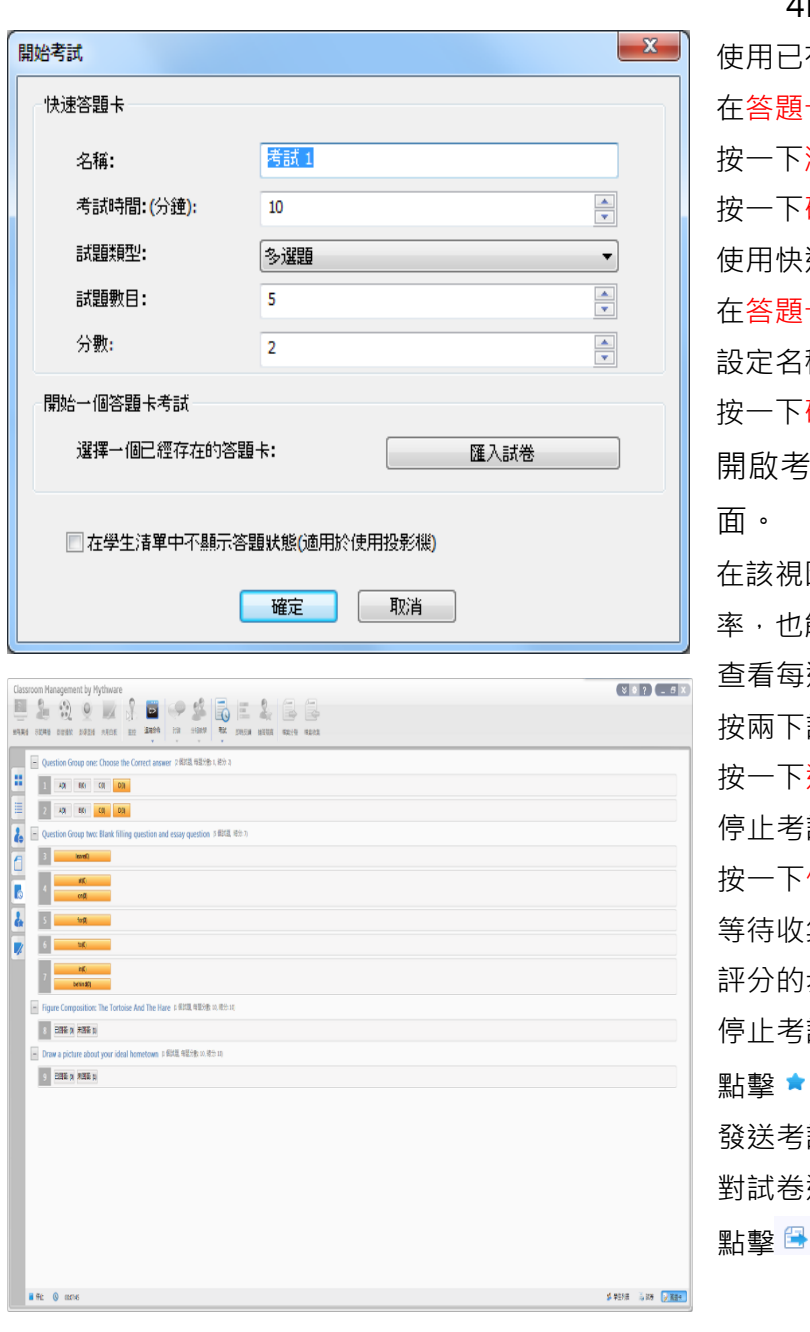

4EDU 創意電腦教室教學系統\_4edu 11.0 存在答題卡開啟考試: 卡對話方塊中,進入匯入試卷選項卡。 瀏覽按鈕,選定答題卡。 確定。 速答題卡開啟考試: 在答題卡對話方塊中,進入快速答題卡選項卡。 設定名稱,試題類型和試題數量。 確定。 開啟考試後,班級模型會自動切換到答題卡畫 圖中,教師可以查看學生的答題狀態和正確 能杳看每道題的回答情況。 道題詳情的步驟: 按兩下試題查看每個學生的答案。 返回按鈕,返回上一介面。 試的步驟: 按一下停止按鈕。 集學生答案。 步驟: 試。 點擊 按鈕開啟試卷評分。 試結果的步驟: 進行評分。 點擊 按鈕將評分結果發送給學生。

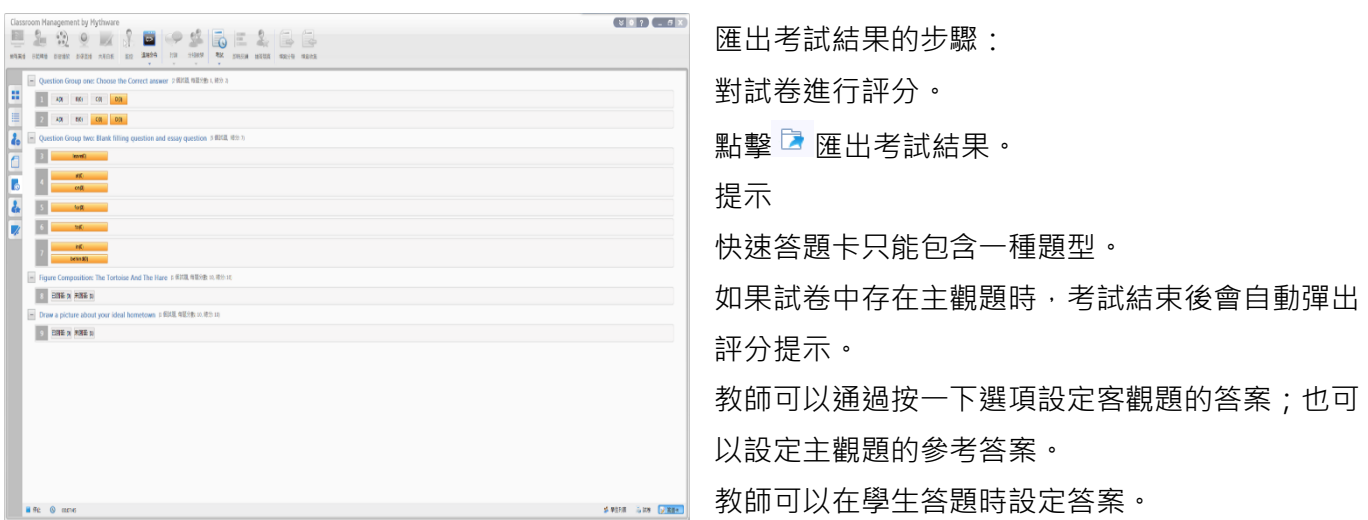

<span id="page-14-0"></span>2.7 [班級模式](#page-0-0)

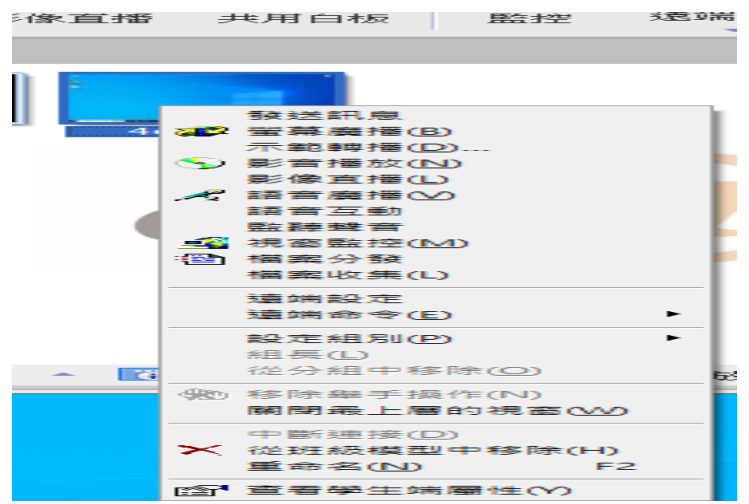

- 在班級模式中,教師可以查看 學生名單。 學生狀態。 學生屬性。 對選中的學生開啟新的功能, 添加學生。
- 刪除學生。
- 定義學生名字等等。

### <span id="page-14-1"></span>2.8 [訊息和事件](#page-0-0)

### <span id="page-14-2"></span>[2.8.1](#page-0-0) 事件

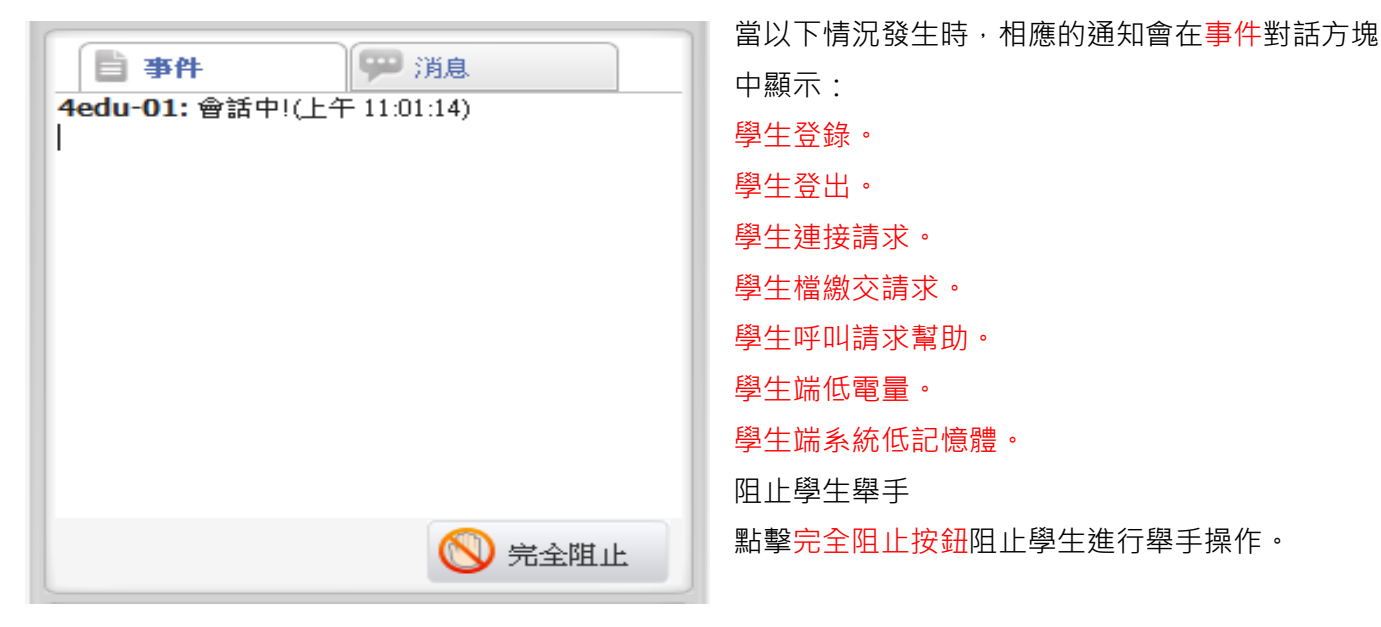

### <span id="page-14-3"></span>[2.8.2](#page-0-0) 訊息

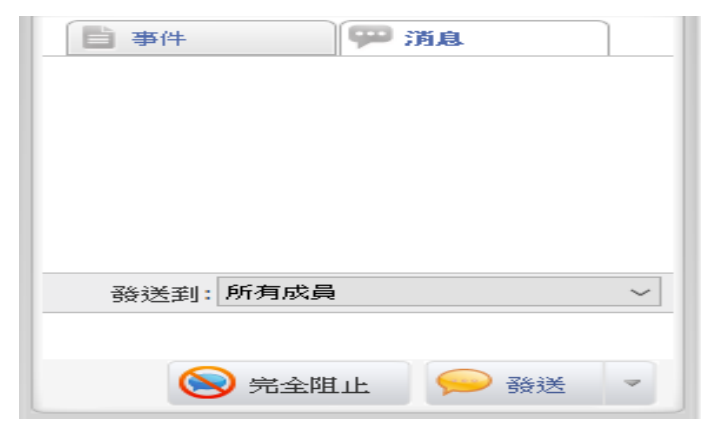

通過遠端訊息模組,教師可以查看訊息歷史以及發 送訊息。 發送訊息的步驟: 選擇發送訊息的物件。 編輯訊息或直接選擇內置訊息。 點擊發送按鈕。 提示 教師可以阻止學生發送訊息。

### <span id="page-15-0"></span>2.7 [狀態列](#page-0-0)

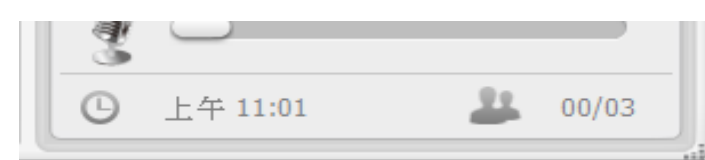

<span id="page-15-1"></span>3 [教師端功能介紹](#page-0-0)

# <span id="page-15-2"></span>3.1 [管理班級模式](#page-0-0)

### <span id="page-15-3"></span>3.1.1 [管理班級](#page-0-0)

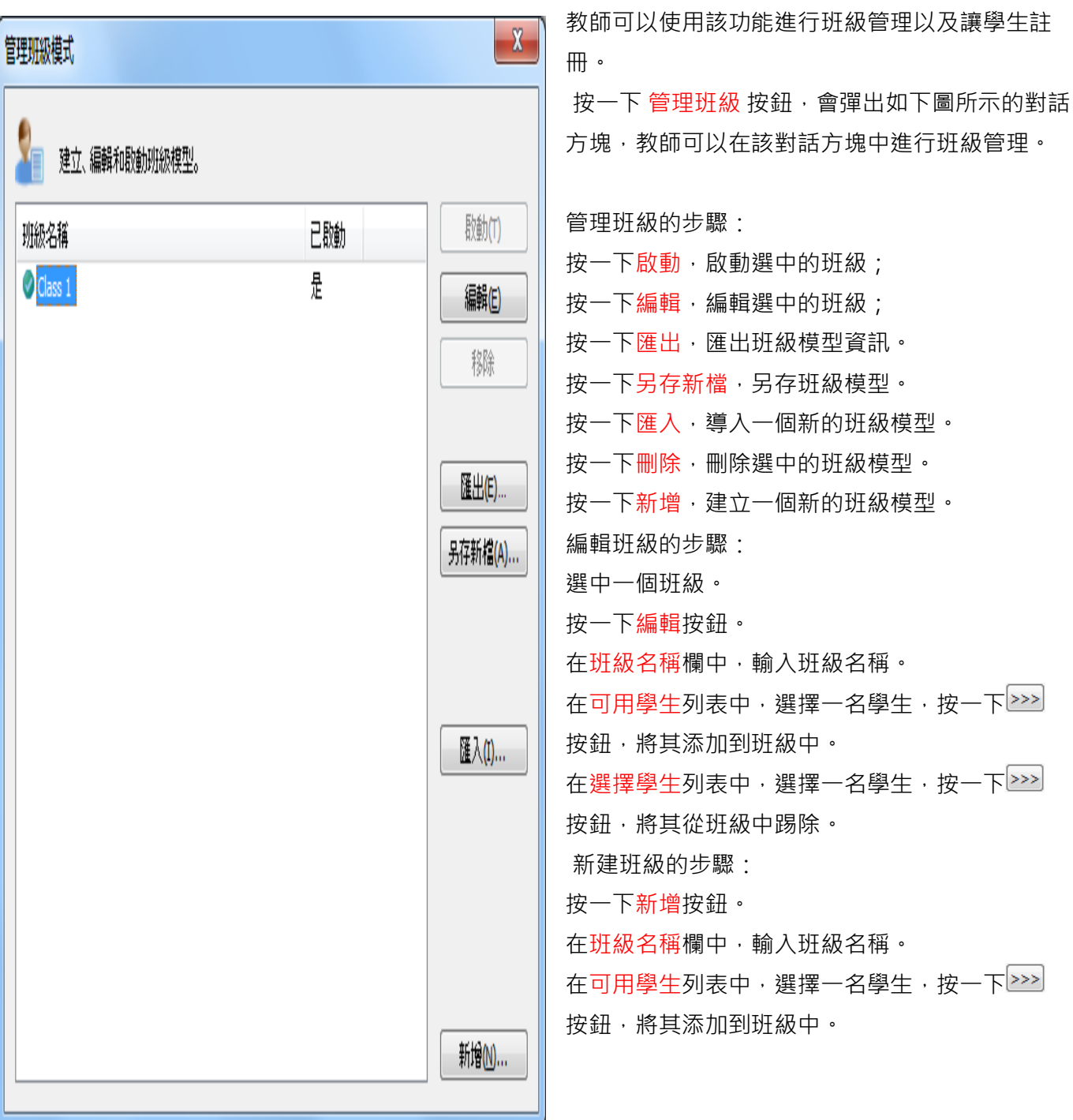

狀態列中顯示了當前時間,學生數量詳細資訊。

## <span id="page-16-0"></span>3.1.2 [管理名稱列表](#page-0-0)

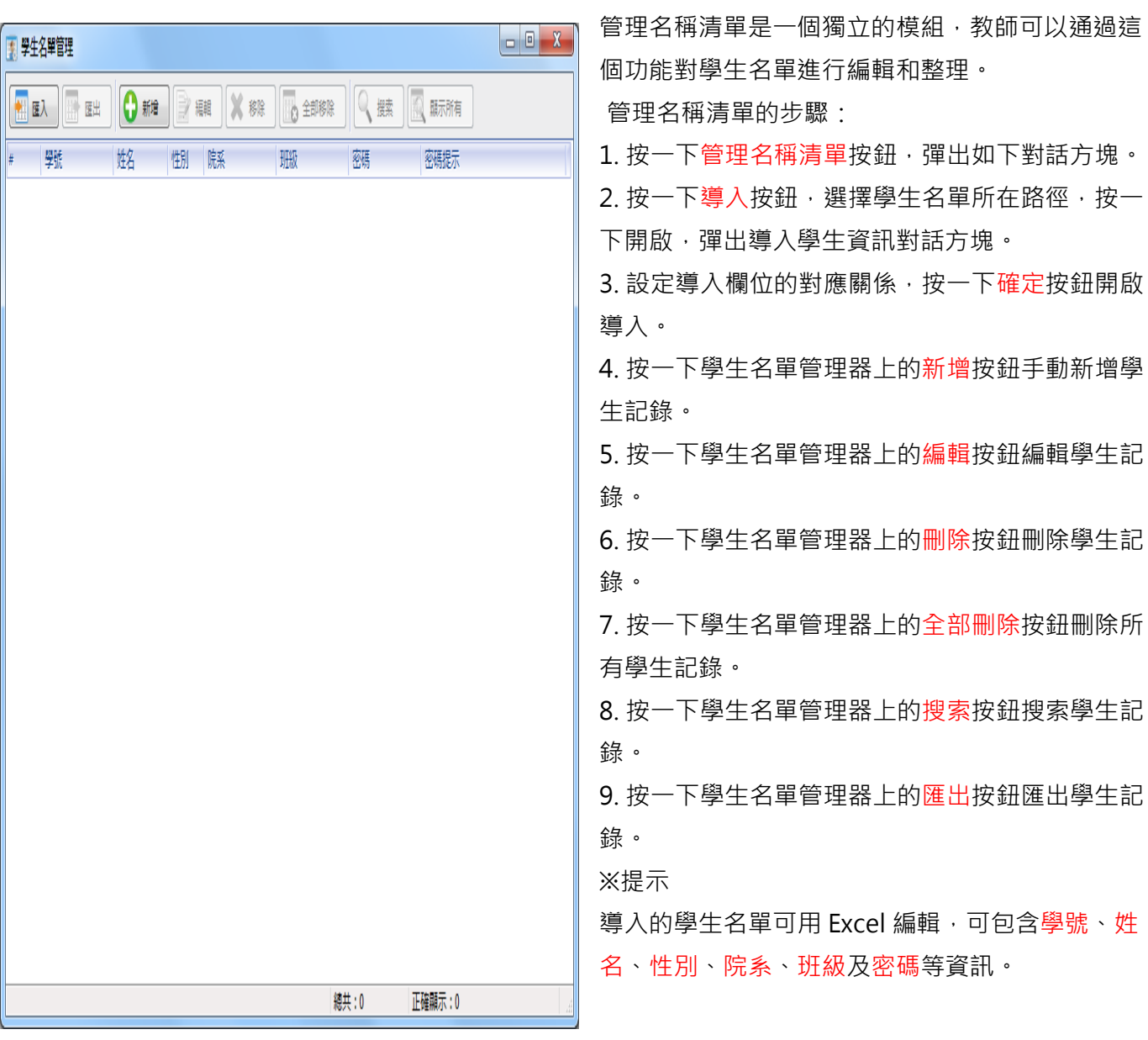

### <span id="page-17-0"></span>[3.1.3](#page-0-0) 簽到

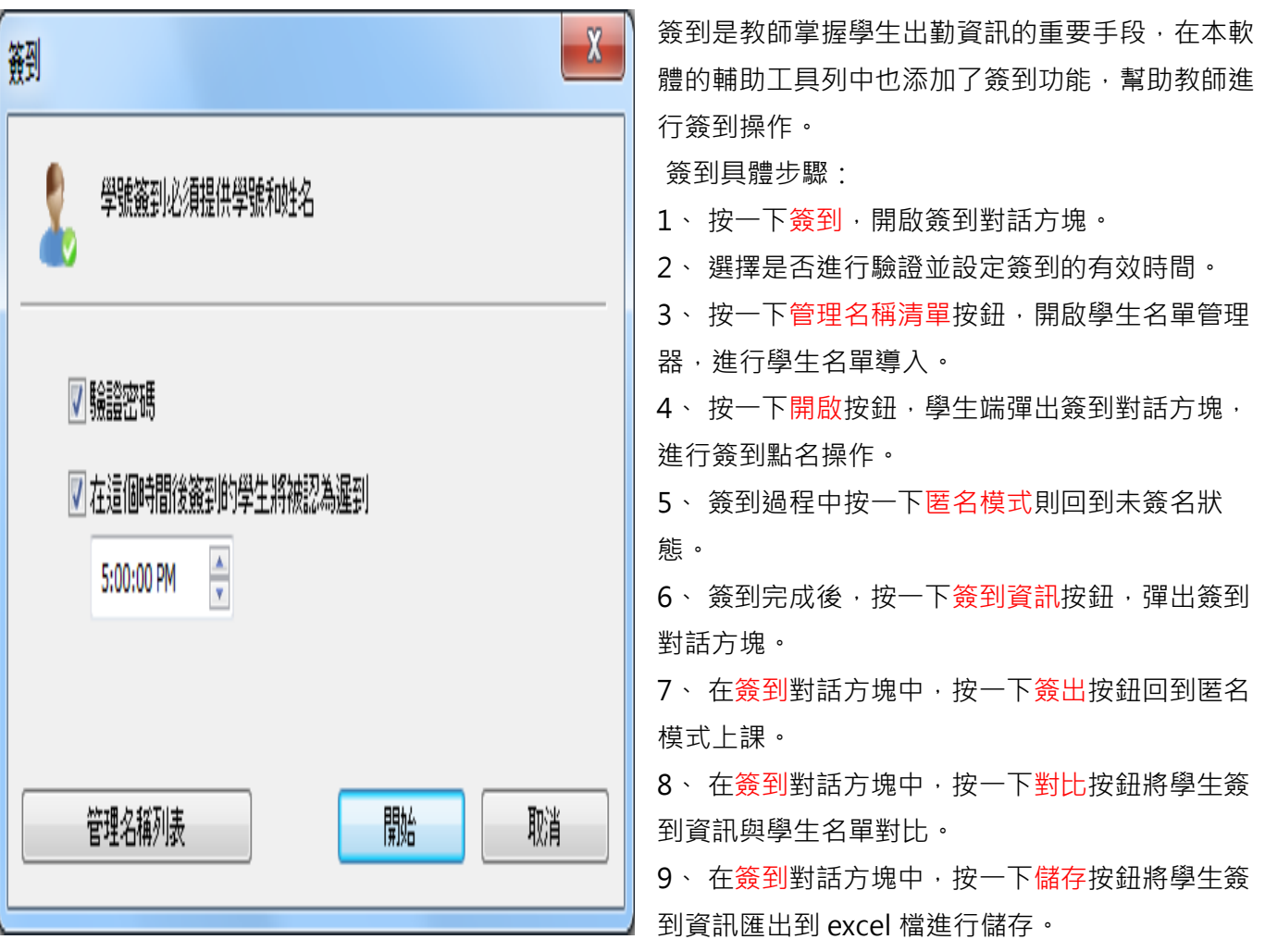

### <span id="page-18-0"></span>3.2 [螢幕廣播](#page-0-0)

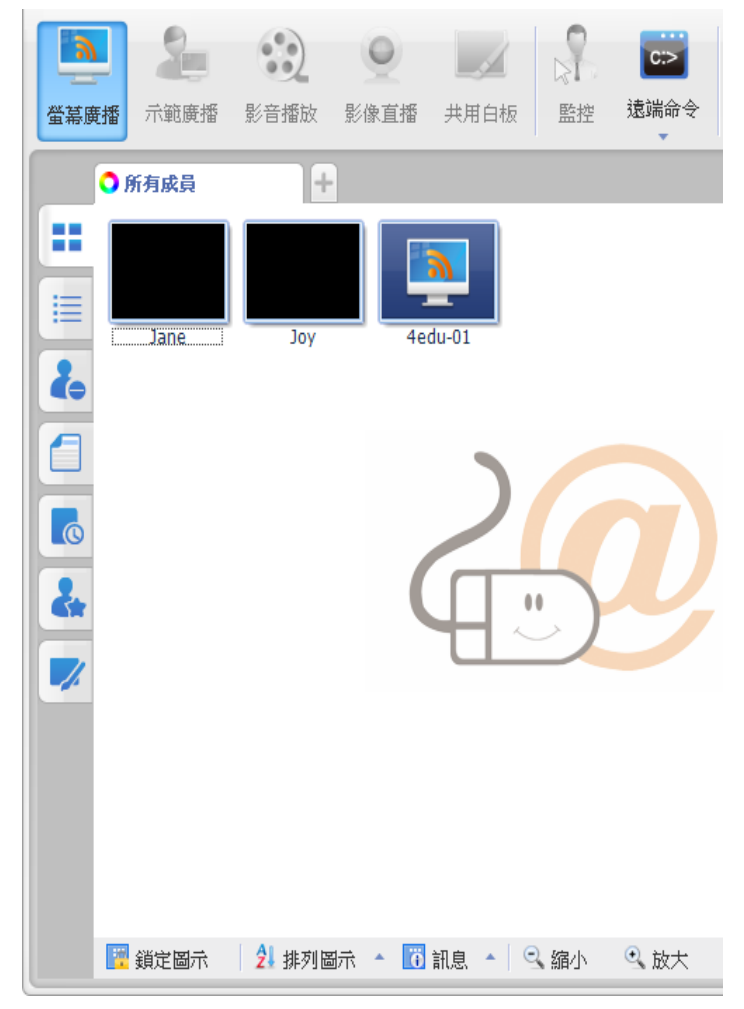

 螢幕廣播是創意電腦教室教學系統 4edu 11.0 最重要的功能之一。 通過該功能,教師可以在全 畫面或視窗模式下廣播教師端螢幕至一個或多個 學生。 在全畫面模式下, 螢幕廣播過程中學生不 能觀看或使用其他應用程式;在視窗模式下,螢 幕廣播的內容僅以視窗的形式展現。

 另外創意電腦教室教學系統 4edu 11.0 軟體 允許教師廣播常用的應用程式視窗,並在允許教 師在不禁用 DirectDraw 加速的情況下廣播如下 應用程式:

1. DirectDraw

2. Direct3D (例如 Cool 3D, AutoCAD, Pro-

Engineer, and 3D MAX)

3. OpenGL (例如 Quake III)

4. 全畫面撥放(例如 WinDVD Player, and the Windows Media Player)

開啟螢幕廣播的步驟:

#### 4EDU 創意電腦教室教學系統\_4edu 11.0

1. 選擇您希望接受廣播教學的學生。

2. 按一下螢幕廣播功能按鍵。

3. 進入廣播教學模式時, 書面上方彈出一個浮動的廣播教 學工具列,如左圖所示。

顯示或隱藏教師端介面。

● 開啟或停止廣播教師端聲音。

\* 選擇一個學生控制教師螢幕,並廣播給其他學生。

開啟螢幕筆。

●將教師上課的教學過程錄製下來,留給學生課後複習 使用。

图切換螢幕廣播的模式,預設視窗或全畫面。

設定畫面清晰度,一共有以下 4 種品質可以選擇:完

美,較好,正常,差。

退出螢幕廣播。

#### <span id="page-19-0"></span>3.3 [示範轉播](#page-0-0)

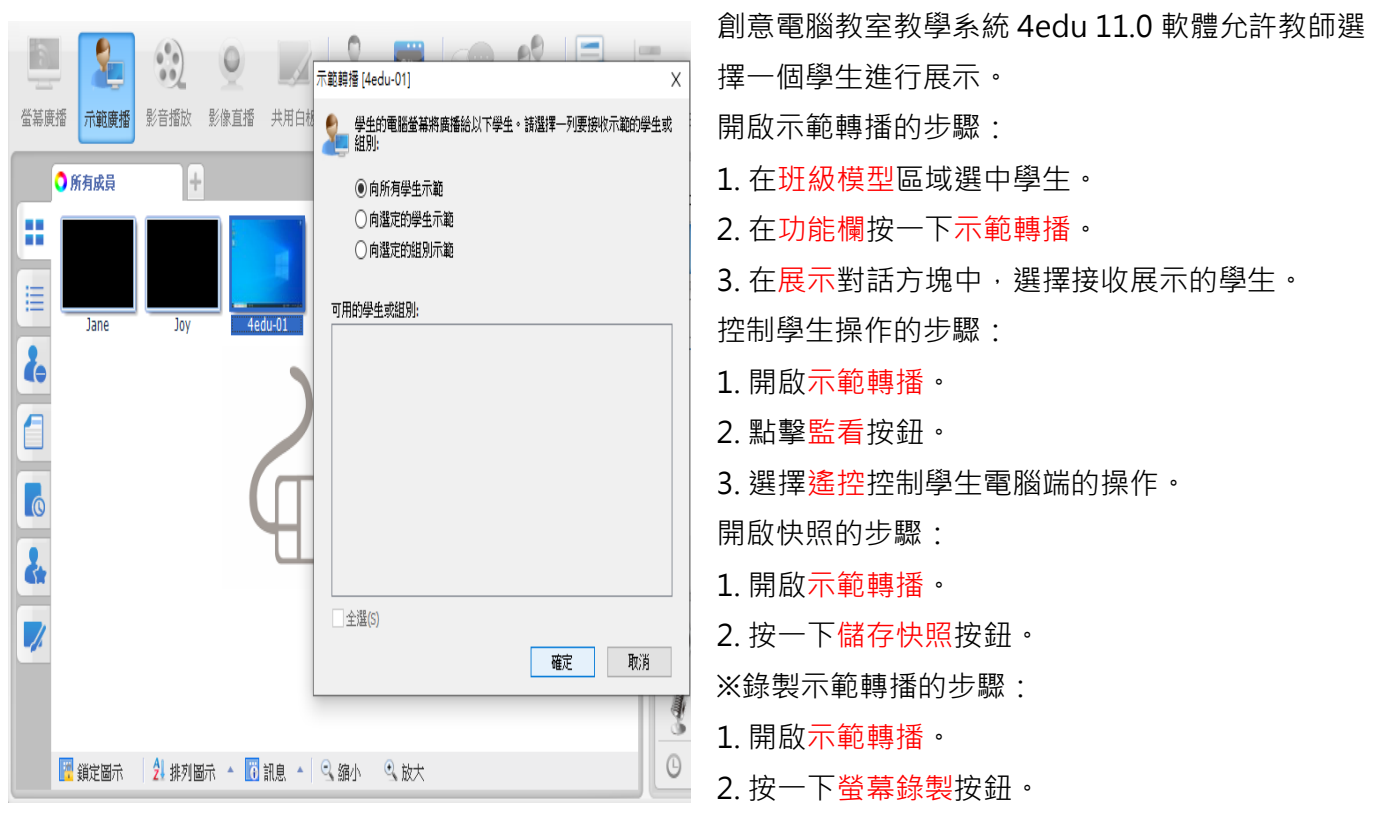

<span id="page-19-1"></span>3.4 [影音播放](#page-0-0)

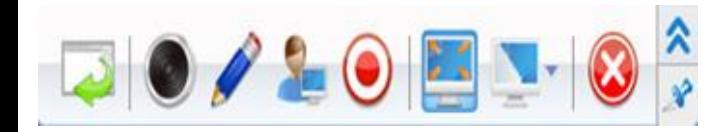

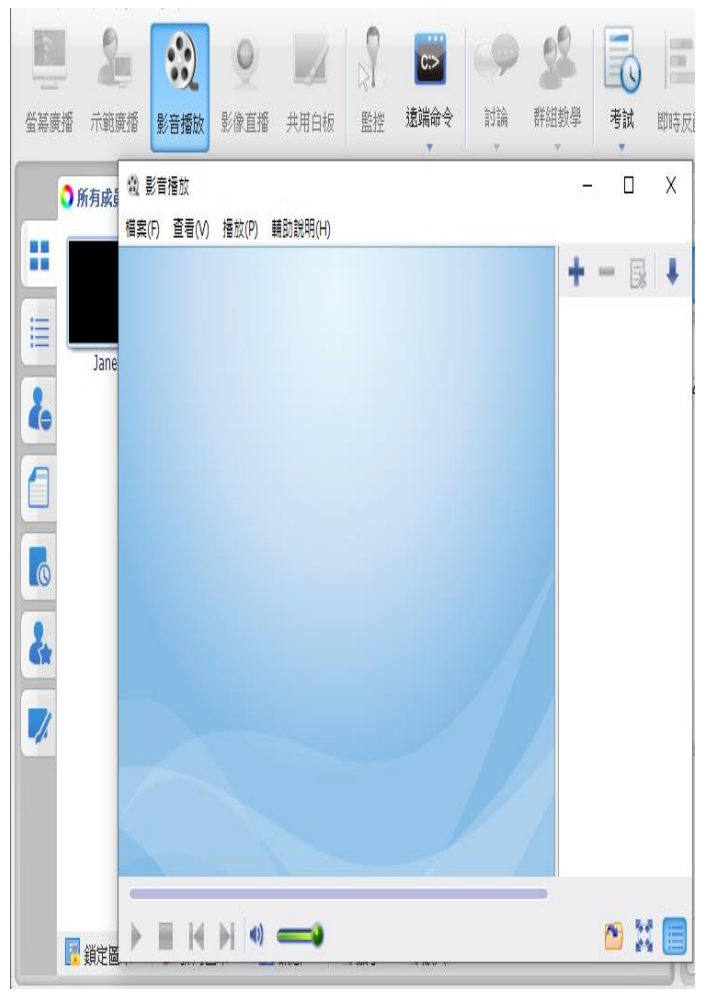

4EDU 創意電腦教室教學系統\_4edu 11.0 教師可以在自己的電腦上播放媒體檔案,並將播放 的媒體檔廣播至整個教室。學生不需要下載該媒體 檔案,教師也不需要共用該媒體檔案。該功能使用 流媒體技術。

開啟影音播放的步驟:

1. 在班級模型中選擇希望接受影音播放學生。

2. 按一下功能欄的影音播放視窗開啟影音播放控制 器。

開啟影音播放的步驟:

1. 按一下檔案-開啟或 2 來開啟一個媒體檔案。

2. 被添加的媒體檔案自動播放。

3. 按一下 + 添加媒體檔案, 按一下 + 刪除媒體檔 案, 按一下 ■清空播放清單; 按一下 ■ 進行播放 清單排序。

4. 按一下 第 使影音播放對話方塊全書面。

5. 按一下查看-播放清單或 <sup>||</sup> 按鈕, 開啟或隱藏播 放清單。

暫掛正在播放媒體檔的步驟:

1. 播放一個媒體檔案。

2. 在播放菜單下,按一下暫停。

繼續暫停檔的步驟:

1. 在播放菜單下,按一下繼續。

※提示

2. 1. 即使教師端掉線或重啟,被暫掛的檔案仍能 被恢復。

<span id="page-20-0"></span>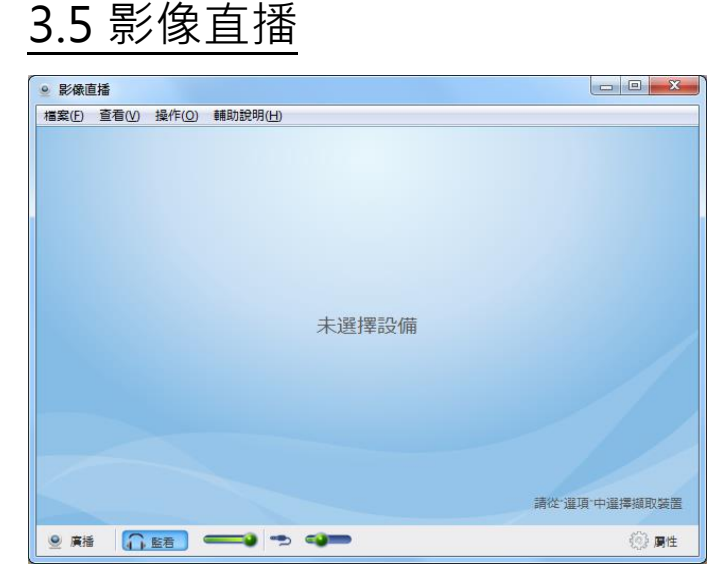

### <span id="page-20-1"></span>3.6 [搶答競賽](#page-0-0)

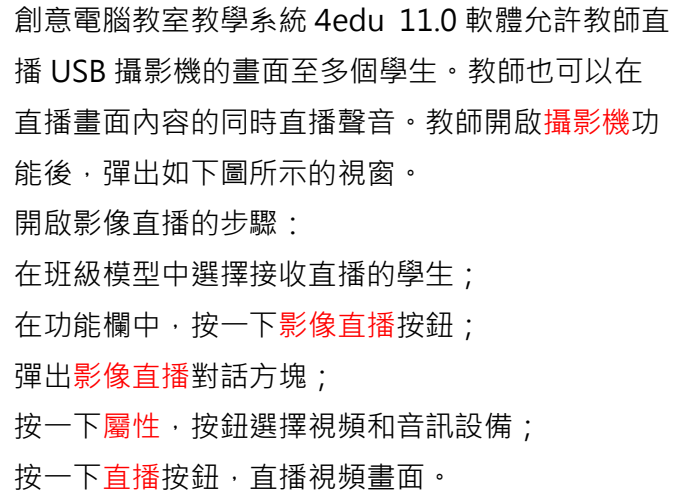

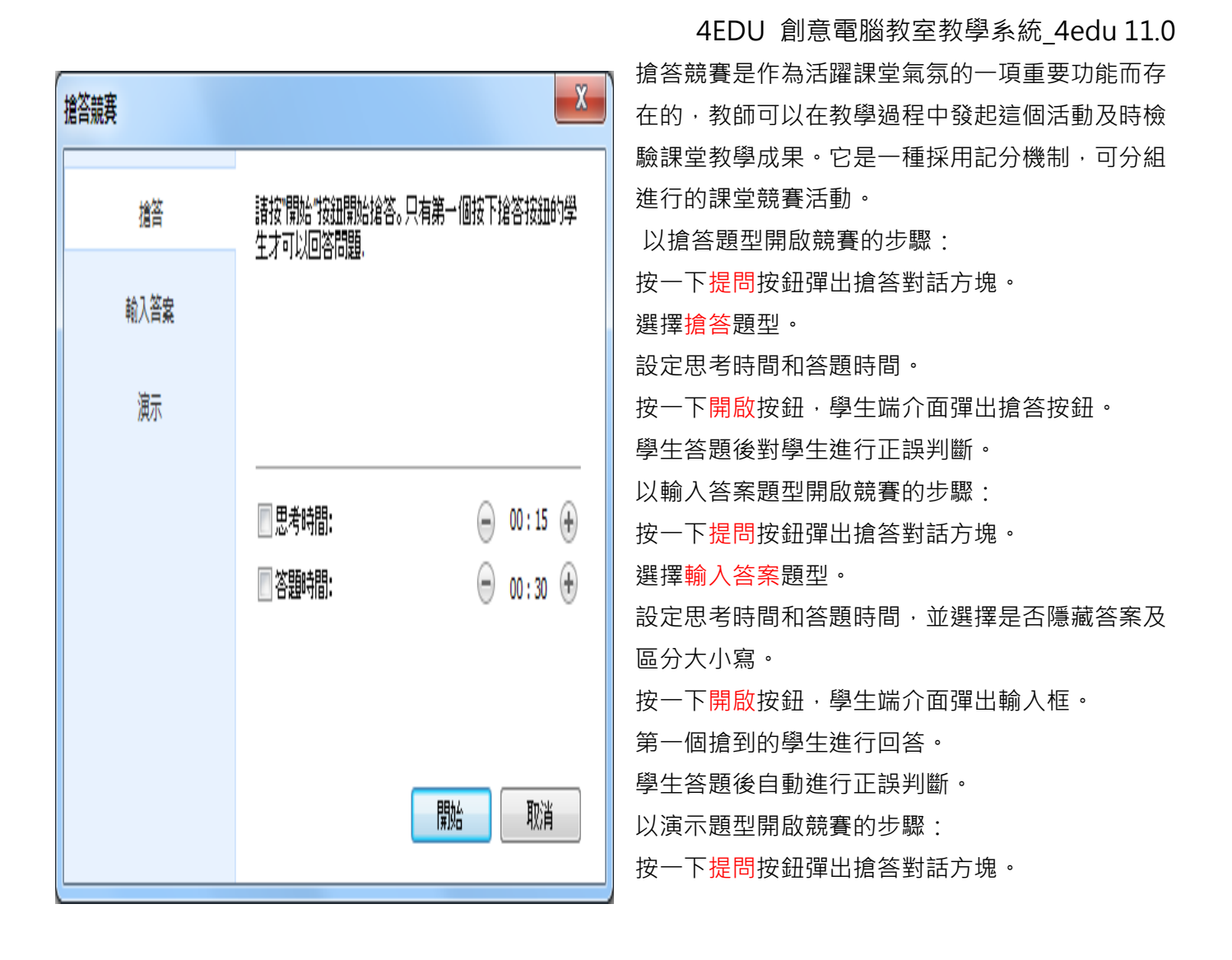

### <span id="page-22-0"></span>3.7 [共用白板](#page-0-0)

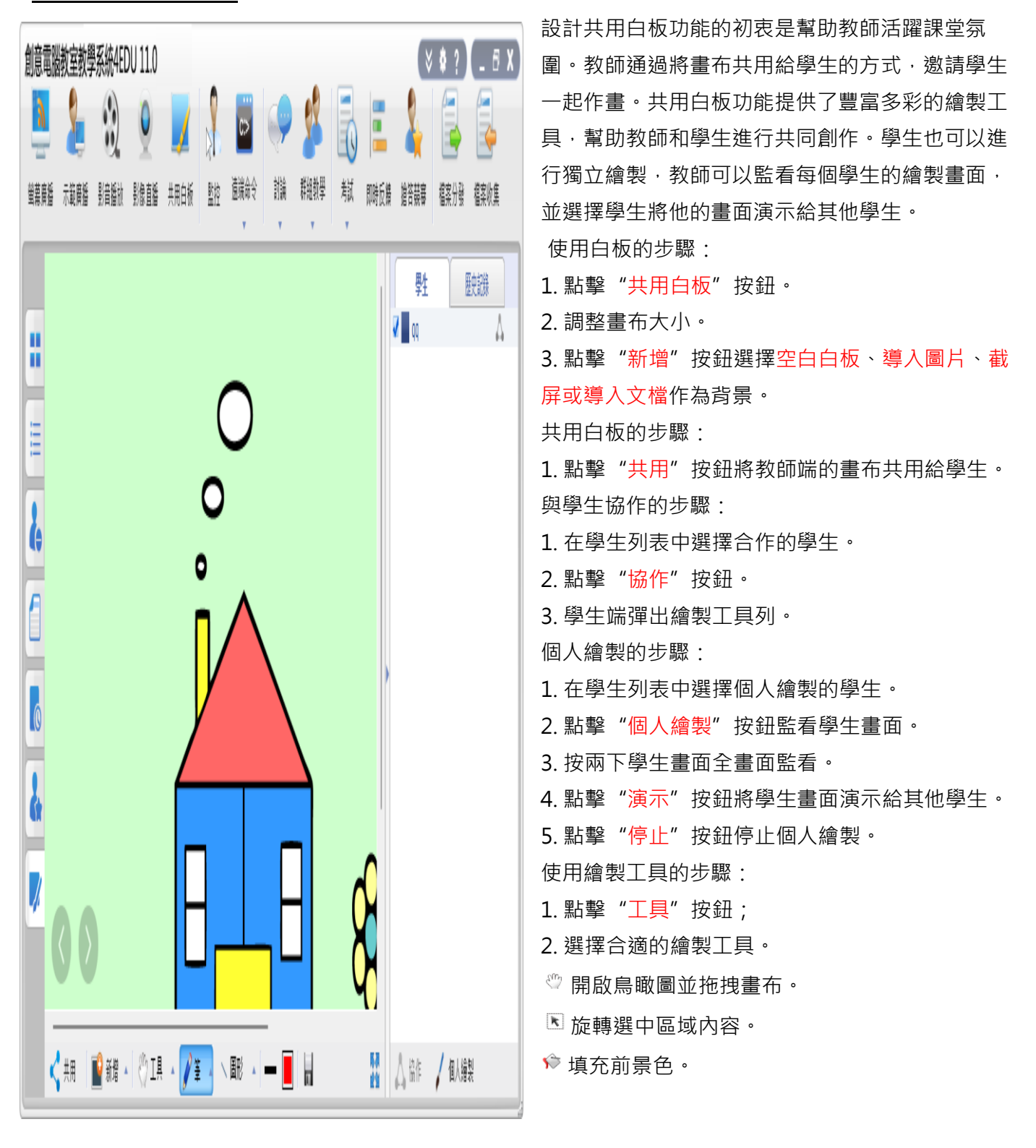

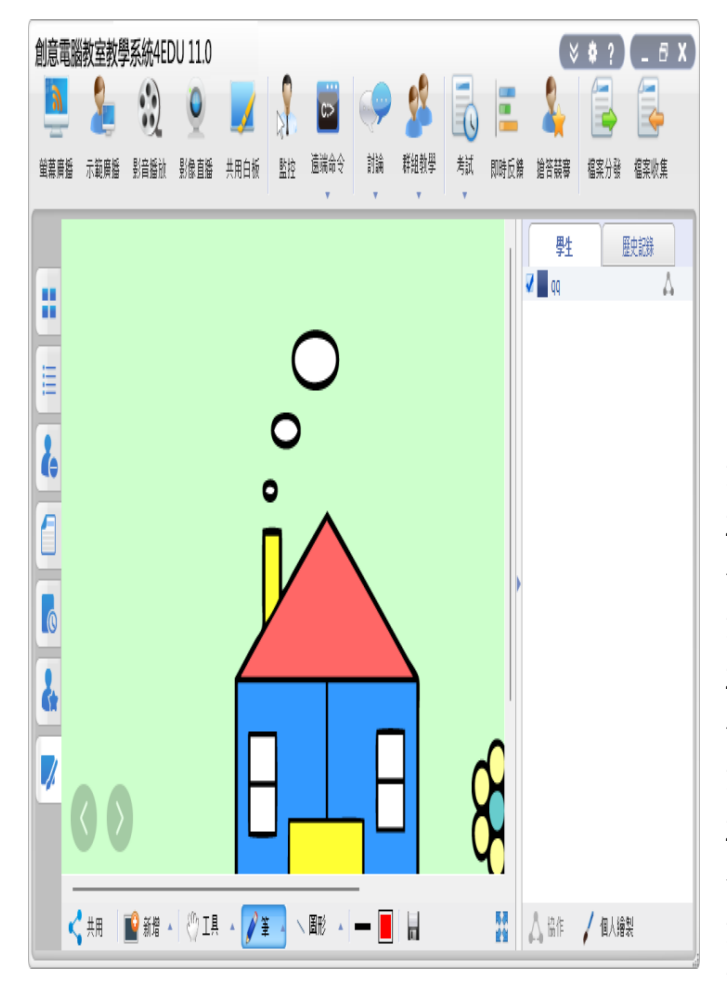

#### <span id="page-23-0"></span>3.8 [語音廣播](#page-0-0)

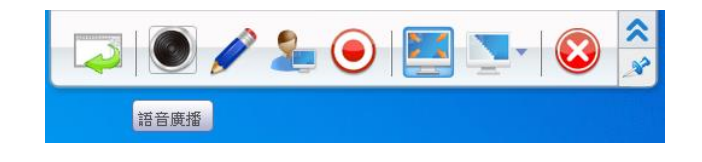

#### <span id="page-23-1"></span>3.9 [語音對講](#page-0-0)

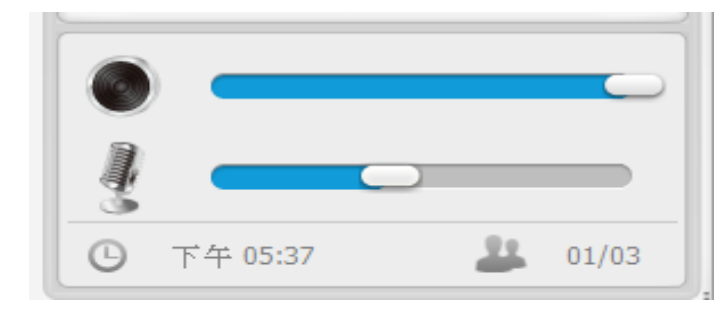

#### 4EDU 創意電腦教室教學系統\_4edu 11.0

插入文字。 ◆ 擦除畫布內容。 吸取顏色。 插入前景圖。 插入背景圖。 插入背景色。 截屏操作。 使用畫筆的步驟: 1. 點擊筆 2 筆 表 按鈕。 2. 選擇合適的畫筆進行繪製。 使用圖形的步驟: 1. 點擊圖形 、圖形 按紐。 2. 選擇合適的圖形進行繪製。 儲存畫布的步驟: 1. 點擊儲存 – 按鈕。 2. 選擇儲存的格式。 刪除歷史記錄的步驟: 1. 點擊"歷史記錄"按鈕。

2 選中要刪除的記錄,點擊右上角的刪除按鈕。

在課堂上,教師可以使用該功能將自己的電腦和 麥克風的聲音廣播給學生。

廣播語音至全班的步驟:

1. 在班級模型的空白區域右擊。

2. 在彈出的菜單中按一下向所有同學廣播語音按 鈕。

廣播聲音至選中學生的步驟:

- 1. 在班級模型中選中學生。
- 2. 右擊該學生縮略圖。
- 3. 在彈出功能表中按一下"語音廣播"。

在課堂中,教師可以使用該功能與學生進行語音對 講。

與學生對講的步驟:

- 1. 右擊學生縮略圖;
- 2. 在彈出功能表中按一下語音對講。

### <span id="page-24-0"></span>3.10 監控

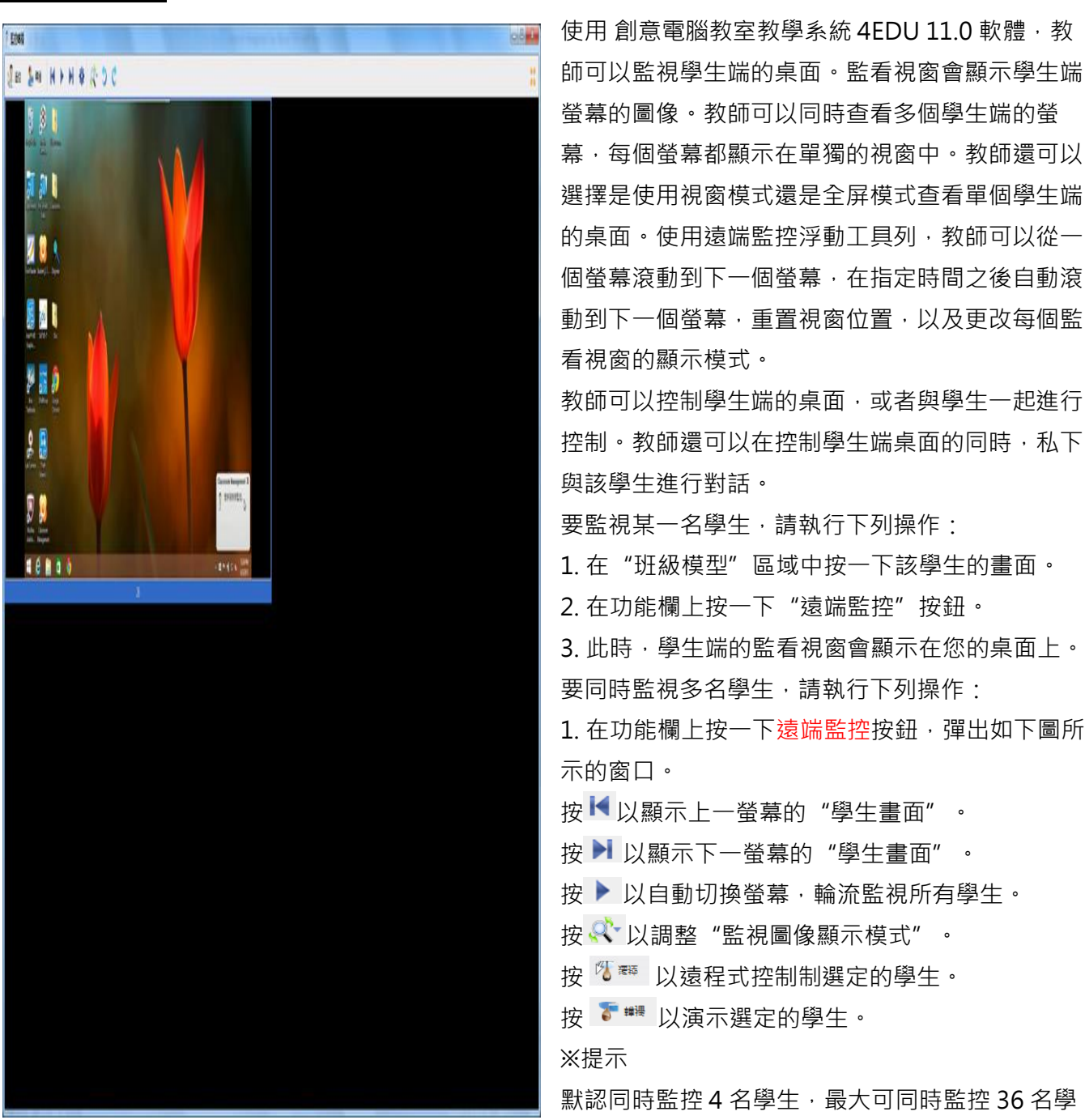

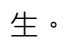

#### <span id="page-25-0"></span>3.11 [遠端命令](#page-0-0)

#### <span id="page-25-1"></span>3.11.1 [啟動應用程式](#page-0-0)

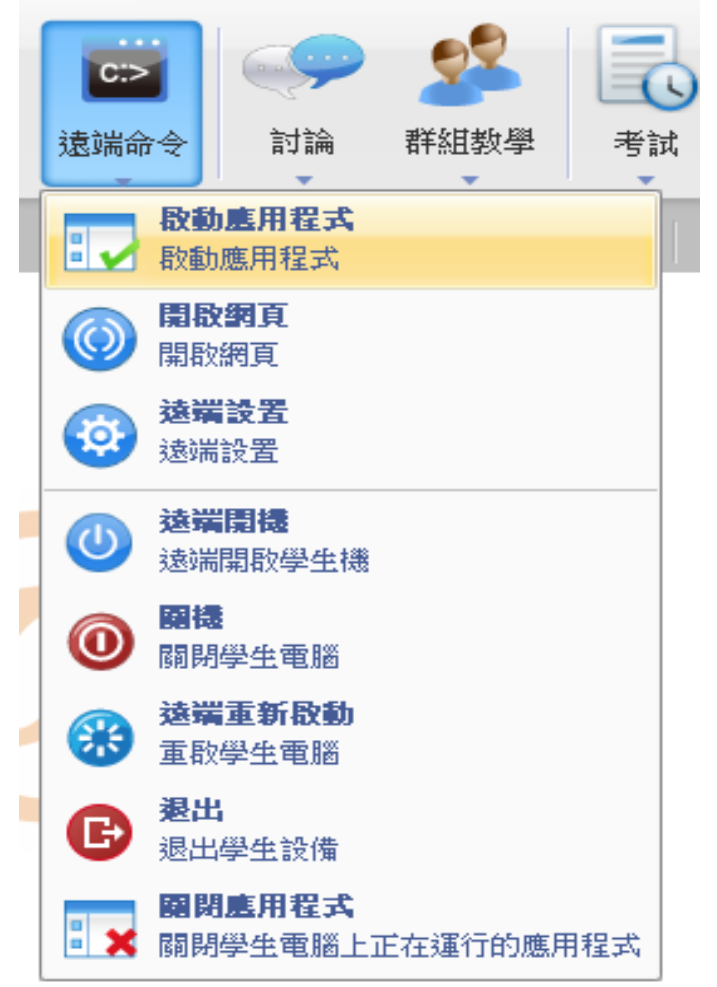

#### <span id="page-25-2"></span>3.11.2 [開啟網頁](#page-0-0)

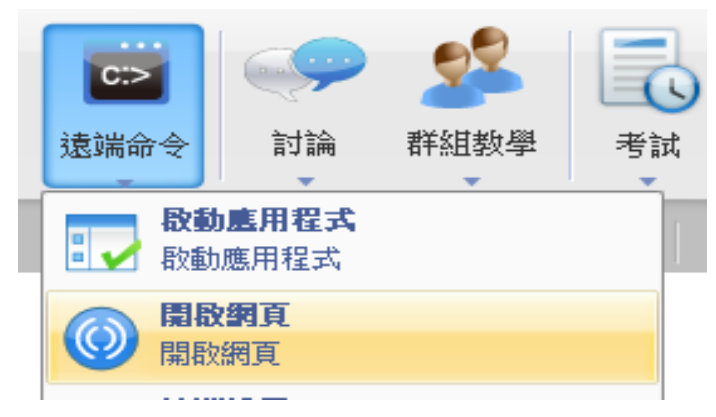

### <span id="page-25-3"></span>3.11.3 [遠端開機](#page-0-0)

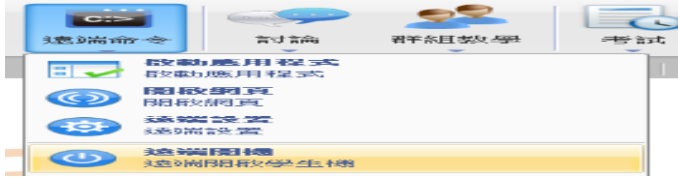

- 通過啟動應用程式,教師可在學生的電腦上同時運 行多個應用程式。您也可以管理遠端命令列表。可 以添加、編輯或刪除命令列表中的命令。 要運行啟動應用程式功能,請執行以下操作: 1. 在班級模型中選擇學生。 2. 按一下功能欄上的遠端命令按鈕。 3. 在彈出功能表中選擇啟動應用程式。 4. 此時將顯示啟動應用程式對話方塊。 ※要添加命令,請執行以下操作: 1. 開啟啟動應用程式對話方塊。 2. 在對話方塊中按一下 新建。 3. 輸入命令名稱。 4. 瀏覽到命令路徑。 5. 輸入命令參數。 6. 按一下儲存。 要執行命令,請執行以下操作: 1.在班級模型中選擇學生。 2. 開啟啟動應用程式對話方塊。
- 3. 從命令列表中選擇要執行的命令項。
- 4. 按一下啟動應用程式。

通過這個功能,教師可以直接開啟學生電腦上的網 頁。

遠端開啟網頁的步驟:

- 1. 在班級模型中選擇學生。
- 2. 按一下功能欄上的遠端命令按鈕。
- 3. 在彈出功能表中選擇開啟網頁。
- 4. 輸入網頁的名稱和網址。
- 5. 點擊確定。

教師通過這個功能可以一鍵式開啟學生電腦。 遠端開機的步驟:

1. 在班級模型中選擇學生;

2. 按一下功能欄中的遠端開機按鈕。

#### <span id="page-26-0"></span>[3.11.4](#page-0-0) 關機

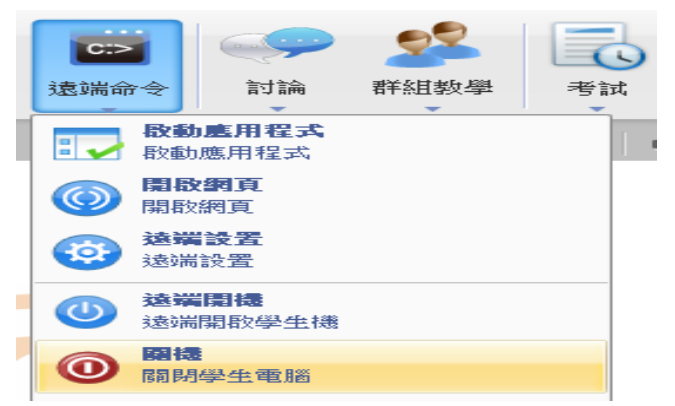

### <span id="page-26-1"></span>3.11.5 [遠端重新啟動](#page-0-0)

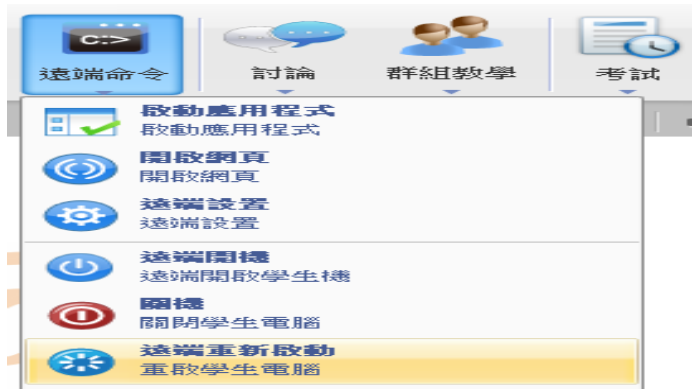

### <span id="page-26-2"></span>3.11.6 [關閉應用程式](#page-0-0)

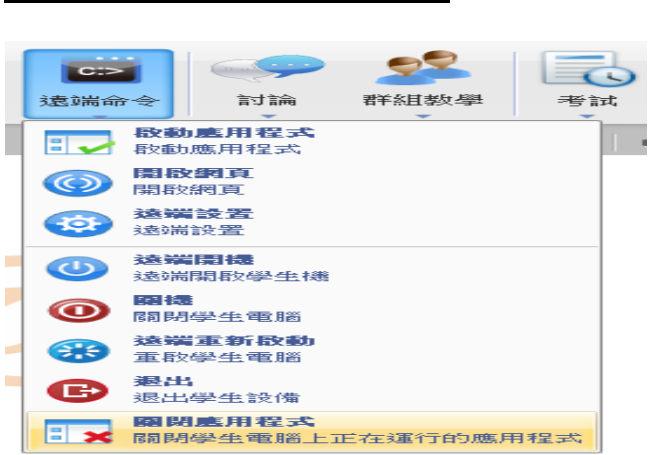

- 使用關機功能,教師就可以關閉所有學生端電腦。此 功能可幫助教師管理學生端電腦。 要關閉學生端電腦,請執行下列操作: 1. 在班級群組中選擇學生。
- 2. 按一下功能欄中的遠端命令按鈕。
- 3. 從彈出功能表中選擇遠端關閉。此時將顯示關閉學 生端電腦對話方塊。
- 4. 按一下確定。

使用重啟功能,教師就可以重啟所有學生端電腦。 此功能可幫助教師管理學生端電腦。 要重啟學生端電腦,請執行下列操作: 1. 在班級群組中選擇學生。 2. 按一下功能欄中的遠端命令按鈕。 3. 從彈出功能表中選擇遠端重新啟動。此時將顯示 重新啟動學生端電腦對話方塊。 4. 按一下確定。

使用此功能,教師只需按一下一次滑鼠,就可以關閉 所有學生端的應用程式。此功能可幫助教師管理學生 端 PC。

要遠端關閉應用程式,請執行下列操作:

- 1. 在班級模型中選擇學生。
- 2. 按一下功能欄中的遠端命令按鈕。
- 3. 從彈出功能表中選擇遠端關閉。此時會顯示關閉學

生應用程式對話方塊。

4. 按一下確定。

### <span id="page-27-0"></span>3.12 [遠端設定](#page-0-0)

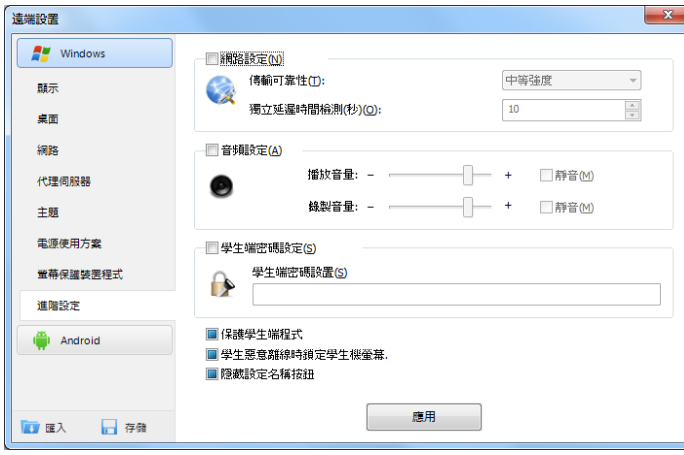

### <span id="page-27-1"></span>3.13 [分組管理](#page-0-0)

使用該功能,教師可以遠端設定學生端顯示,桌 面,網路,代理伺服器,主題,電源使用方案,螢 幕保護裝置程式,進階設定等選項。

使用遠端設定的步驟:

- 1. 在班級模型中選擇學生。
- 2. 右擊該學生縮略圖。
- 3. 在彈出的下拉清單中,按一下遠程設定。
- 4. 選擇對需要設定的學生系統。
- 5. 利用遠端設定對話方塊改變設定。

 $\mathbf{x}$ 教師可以使用該功能對學生進行分組。 編輯分組 創建分組的步驟: 您可以選擇一個組長來領導分組的活動。 鹥 1. 在班級模型中選中要添加到新分組的學生; 2. 將選中的學生拖動至+按鈕; 分組1 3. 在彈出的分組名稱對話方塊中輸入組名; 分組名稱(G): 4. 按一下確認完成群組的新增 或 分組成員 1. 按一下工按鈕; 名稱 組長  $\blacksquare$  Alex 2. 在彈出的分組名稱對話方塊中輸入組名; 3. 勾選添加到分組的學生; 4. 按一下確認完成組的創建。 設定分組組長的步驟: 1. 在班級模型選中組長人選; 2. 按一下 转鈕 或 1. 在班級群組中右擊組長人選的縮略圖; 2. 在彈出菜單中按一下組長。 刪除分組的步驟: □全選全部都 1. 進入您想要刪除的分組選項卡; 確定 取消(C) 2. 按一下 按鈕; 3. 按一下確認。

# <span id="page-28-0"></span>3.14 [討論](#page-0-0)

# <span id="page-28-1"></span>3.14.1 [分組討論](#page-0-0)

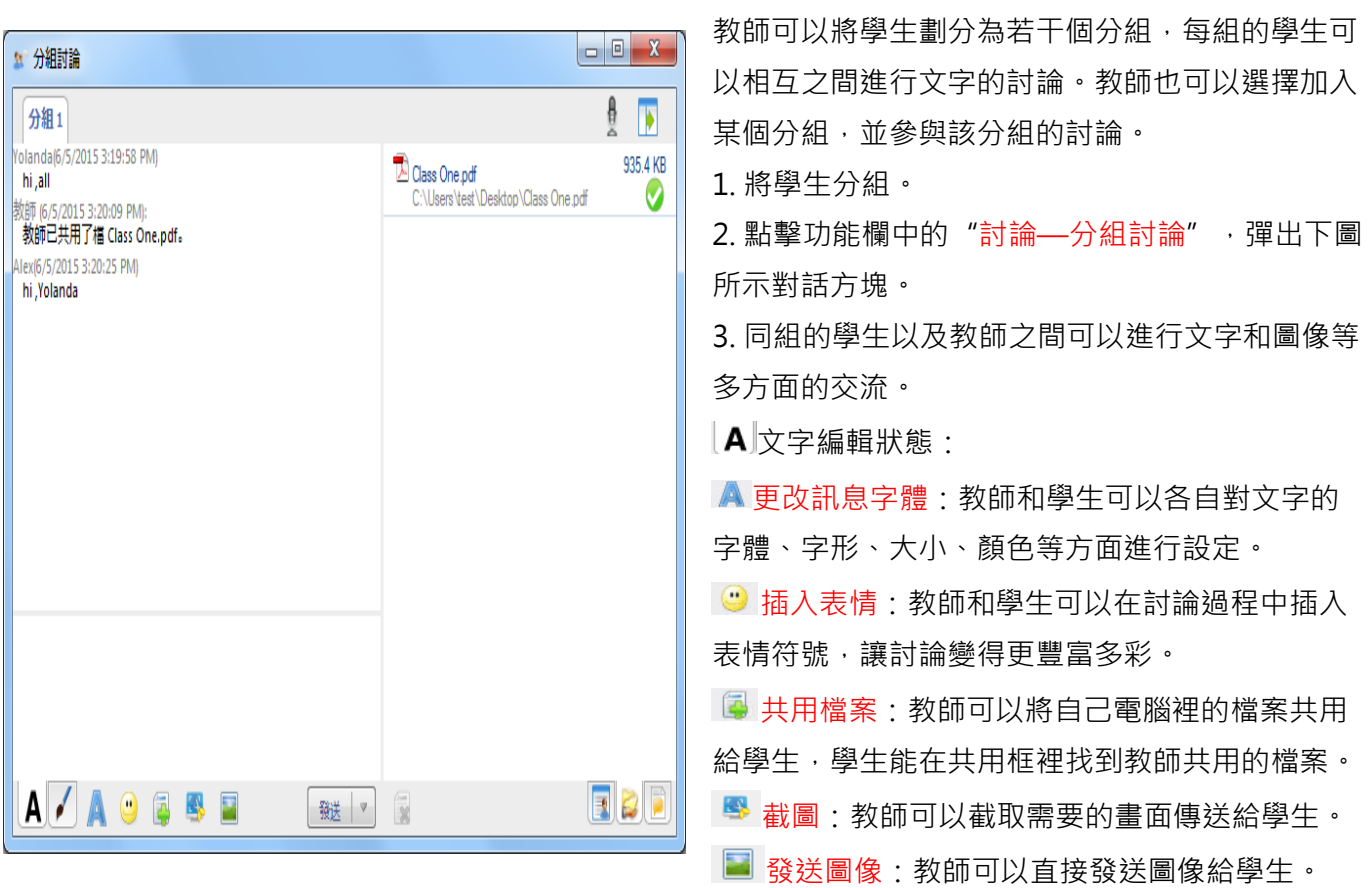

 $\begin{array}{c|c|c|c|c} \hline \multicolumn{3}{|c|}{-} & \multicolumn{3}{|c|}{\mathbf{X}} \end{array}$ ※提示 ☆ 分組討論 共用檔案的大小不能超過4M,共用檔案個數最多  $\overline{\phantom{a}}$ Ą 分組1 為 4 個。 Yolanda(6/5/2015 3:19:58 PM) 935.4 KB <sup>2</sup>Class One.pdf hi,all 繪圖狀態: Ø C:\Users\test\Desktop\Class One.pdf 数師 (6/5/2015 3:20:09 PM): 教師已共用了檔 Class One.pdf。 ♪字體大小·教師和學生可以根據自己的需要對 Alex(6/5/2015 3:20:25 PM) 畫筆的粗細進行設定。 hi , Yolanda ◆ 橡皮擦:教師和學生可以選擇橡皮擦的大小, 或者直接選擇全部清除。 撤銷:撤銷上一步操作。 重做:恢復上一步操作。 ■ 顏色 : 教師和學生可以根據自己的而需要選擇 合適的顏色。 ■ 選擇背景: 共有空白和大、中、小三種網格可 選。 ※分組討論面板的右側有 3 種不同的畫面:聊天 成員畫面、共用檔畫面、聊天記錄畫面: | a | e | 5 分组时論 聊天成員畫面:畫面下教師和學生都能看到自  $\frac{1}{2}$ 分組1<br>|<br>|olanda(6/5/2015 3:19:58 PM)<br>| hi ,all Class One pdf  $rac{4}{\sqrt{2}}$ ....<sub>,a..</sub><br><sub>牧師 (6/5/2015 3:20:09 PM):<br>- **教師已共用了福 Class One.pdf。**</sub> 己所在組的其他成員。 共用檔案畫面:畫面下教師和學生都可以找 到教師端共用的檔案,按兩下可以直接開啟該檔 案。 A/A O Q S D REF R  $\begin{array}{|c|c|c|}\hline \rule{0pt}{3ex} \rule{0pt}{3ex} \rule{0pt}{3$ 聊天記錄畫面:畫面下教師和學生都可以查看

4EDU 創意電腦教室教學系統\_4edu 11.0

以前的聊天記錄。

<span id="page-29-0"></span>3.14.2 [主題討論](#page-0-0)

#### 4EDU 創意電腦教室教學系統\_4edu 11.0

主題討論是由教師新建多個主題,學生可以根 據自己的喜好,選擇不同的主題,並使用文字與同 主題的學生進行交流;教師也可以加入到某個主題 中,和該主題中的學生交流。

主題討論具體步驟:

點擊教學面板的討論 →主題討論, 彈出主題討論 對話方塊,如下圖所示。

點擊 新建主題,由教師添加新的主題名稱,此時 主題討論對話方塊變化如下。

這時的主題討論對話方塊功能與分組討論的對話方 塊相同,只是學生可以自主選擇加入哪個主題。

 $\blacksquare$ 入文字編輯狀態:

更改訊息字體:教師和學生可以各自對文字的 字體、字形、大小、顏色等方面進行設定。

■ 插入表情: 教師和學生可以在討論禍程中插入 表情符號,讓討論變得更豐富多彩。

共用檔案:教師可以將自己電腦裡的檔案共用 給學生,學生能在共用框裡找到教師共用的檔案。 **图 截**屏·教師可以截取需要的書面傳送給壆生。

■ 發送圖像: 教師可以直接發送圖像給學生。

提示

共用檔案的大小不能超過 4M,共用檔案個數最多 為 4 個。

■ 創讀圖狀態:

● 字體大小: 教師和學生可以根據自己的需要對 畫筆的粗細進行設定。

● 橡皮擦:教師和學生可以選擇橡皮擦的大小, 或者直接選擇全部清除。

撤銷:撤銷上一步操作。

重做:恢復上一步操作。

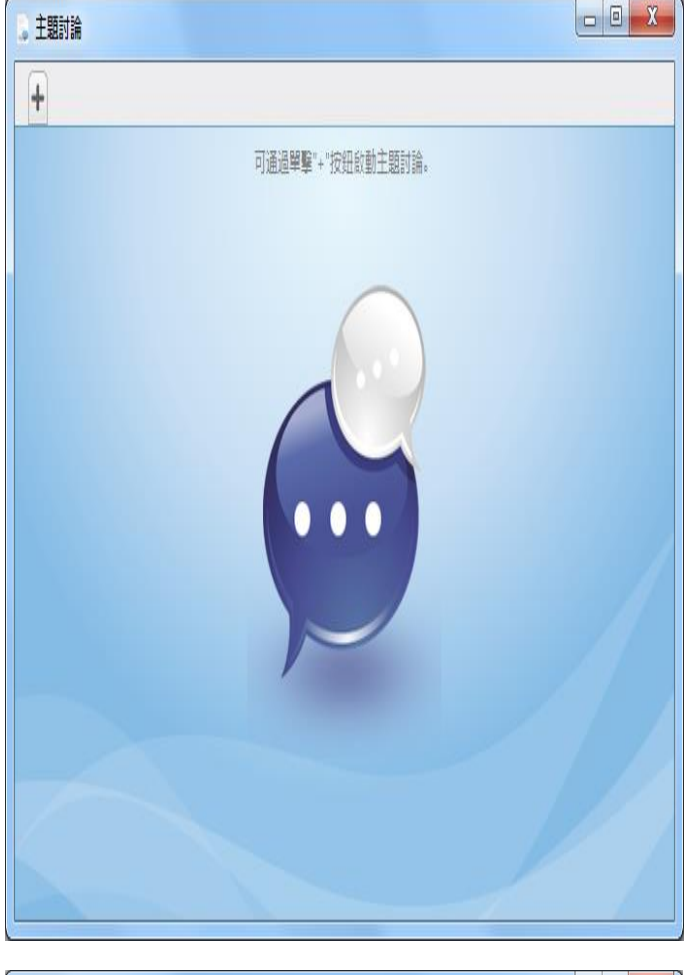

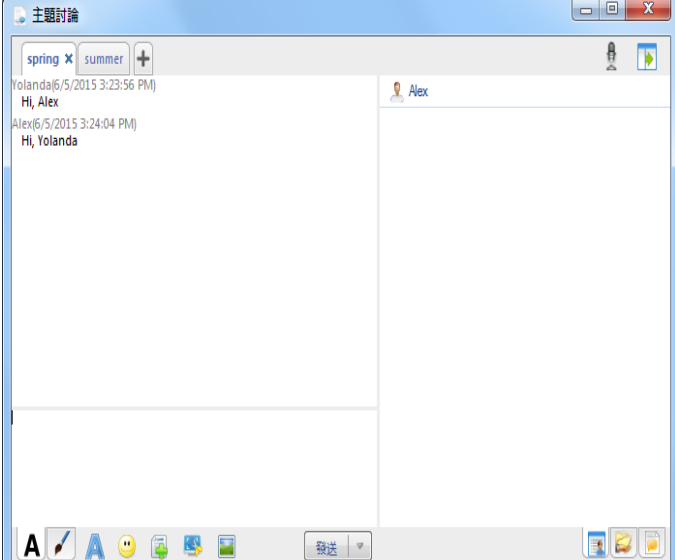

 $\begin{array}{|c|c|c|c|}\hline \multicolumn{1}{|c|}{\mathbf{0}} & \multicolumn{1}{|c|}{\mathbf{X}} \\\hline \end{array}$ 主題討論  $\frac{1}{2}$  $spring x | summer$ volanda(6/5/2015 3:23:56 PM)  $\mathbf{\underline{P}}$  Alex Hi, Alex Alex(6/5/2015 3:24:04 PM) Hi, Yolanda **RB AZAO ESE** 職

#### ■ 顏色:教師和學生可以根據自己的而需要選擇 合適的顏色。

4EDU 創意電腦教室教學系統\_4edu 11.0

選擇背景:共有空白和大、中、小三種網格 可選。

分組討論面板的右側有 3 種不同的畫面:聊天成 員畫面、共用檔畫面、聊天記錄畫面;

聊天成員畫面:

在該畫面下,教師和學生都能看到自己所在組的 其他成員。

共用檔案畫面:

在該畫面下,教師和學生都可以找到教師端共用 的檔案,按兩下可以直接開啟該檔案。

聊天記錄畫面:

在該畫面下,教師和學生都可以查看以前的聊天 記錄。

## <span id="page-31-0"></span>3.15 [分組教學](#page-0-0)

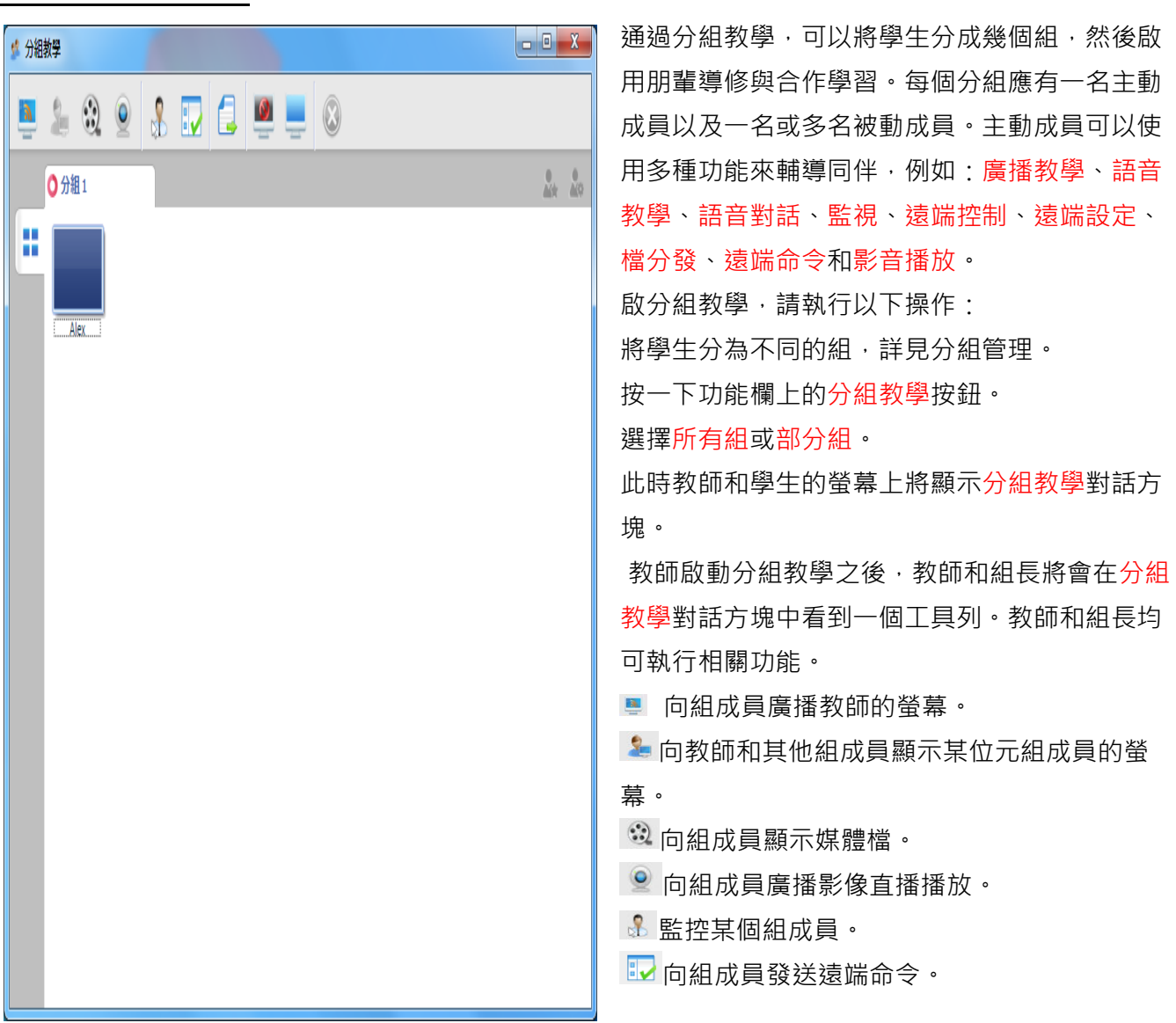

**日**向組成員發送檔案。

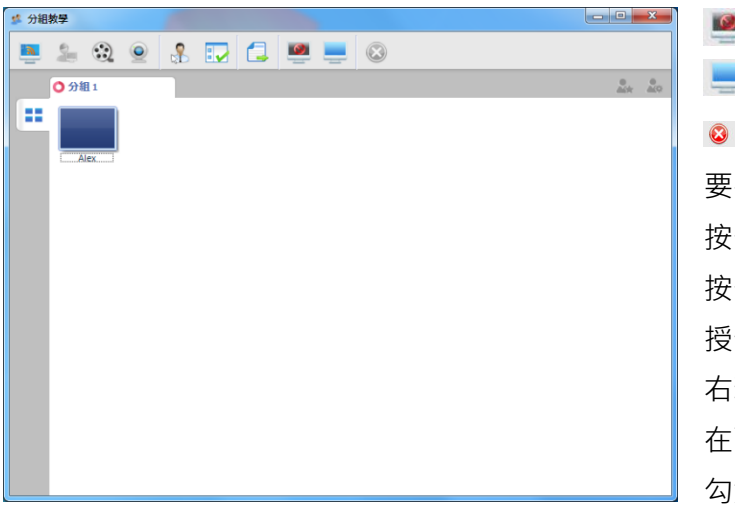

使組成員黑屏安靜。 取消黑屏安靜。 停止當前功能。 要在組中啟動此功能,請執行以下操作: 按一下要選擇的組表。 按一下功能欄上的功能按鈕。 授予組長操作許可權的步驟: 右擊組員清單中組長的圖示。 在下拉清單中,按一下"學生設定"。 勾選您想要授予該組長的功能。

## <span id="page-32-0"></span>3.16 [考試](#page-0-0)

### <span id="page-32-1"></span>3.16-1 [新增答題卡](#page-0-0)

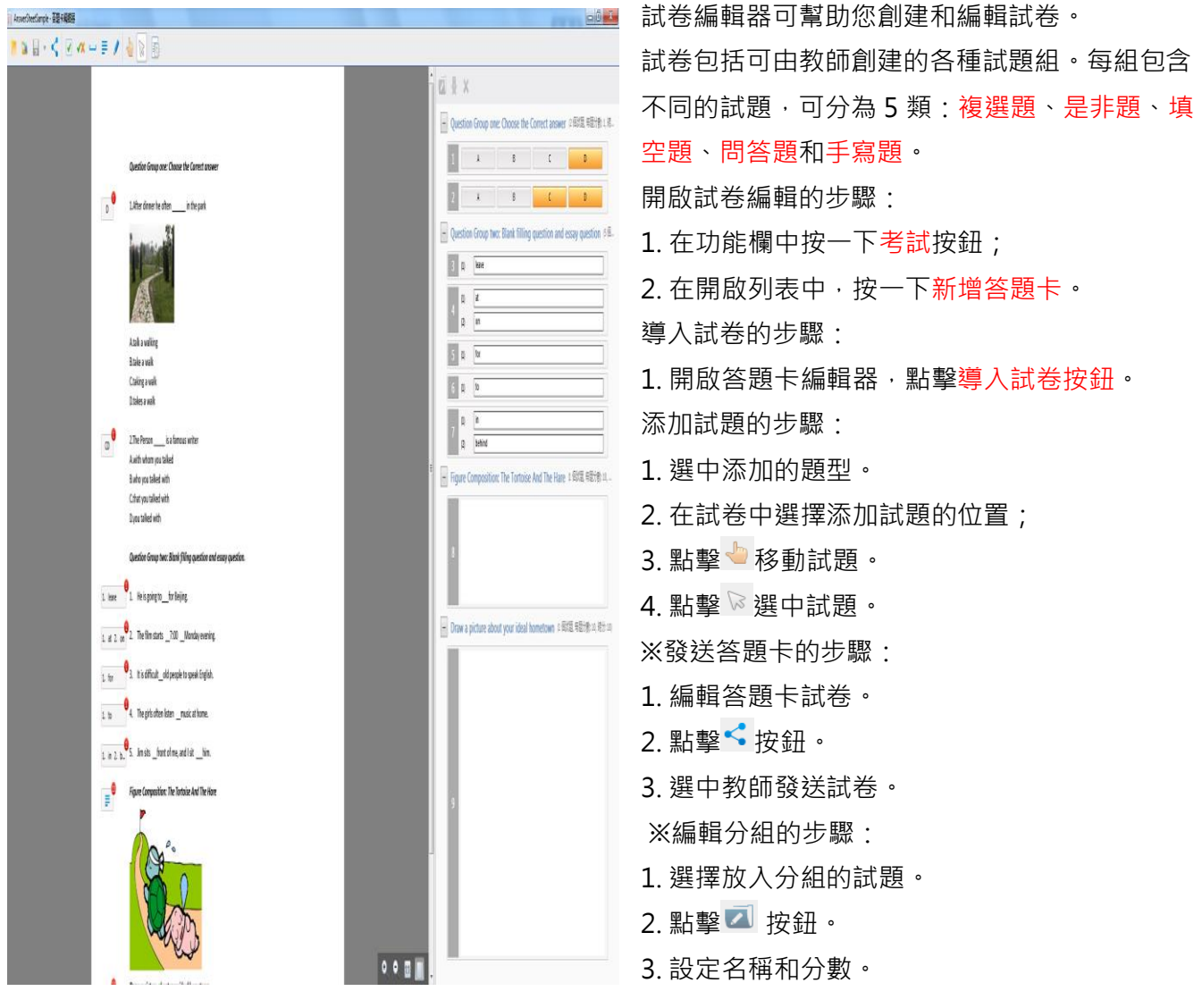

### <span id="page-33-0"></span>3.16-2 [添加多選題](#page-0-0)

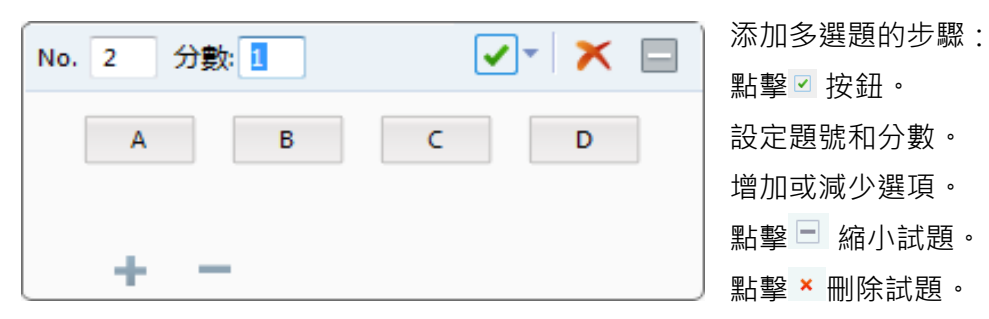

### <span id="page-33-1"></span>3.16-3 [添加填空題](#page-0-0)

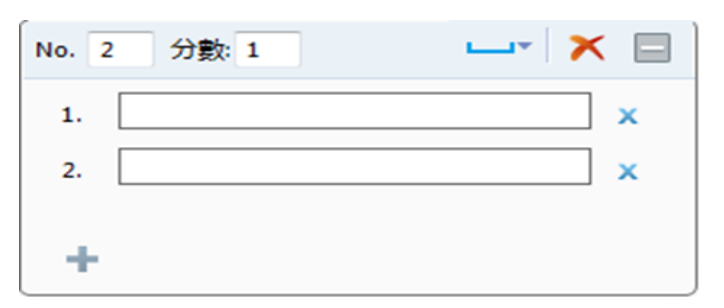

添加填空題的步驟: 點擊 按鈕。 設定題號和分數。 增添選項並設定正確答案。 點擊□縮小試題。 點擊 × 刪除試題。

### <span id="page-33-2"></span>3.16-4 [添加問答題](#page-0-0)

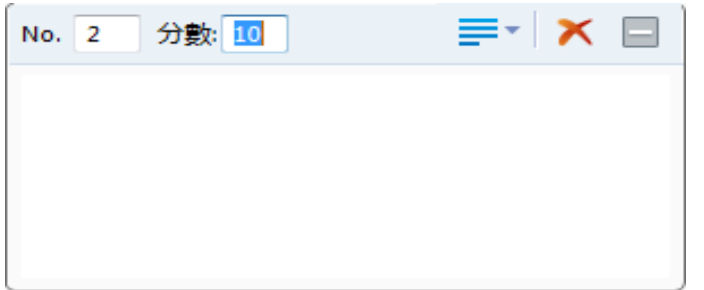

添加問答題的步驟: 點擊 三 按鈕。 設定題號和分數。 設定參考答案。 點擊 □ 縮小試題。 點擊 × 刪除試題。

## <span id="page-34-0"></span>3.16.5 [開啟考試](#page-0-0)

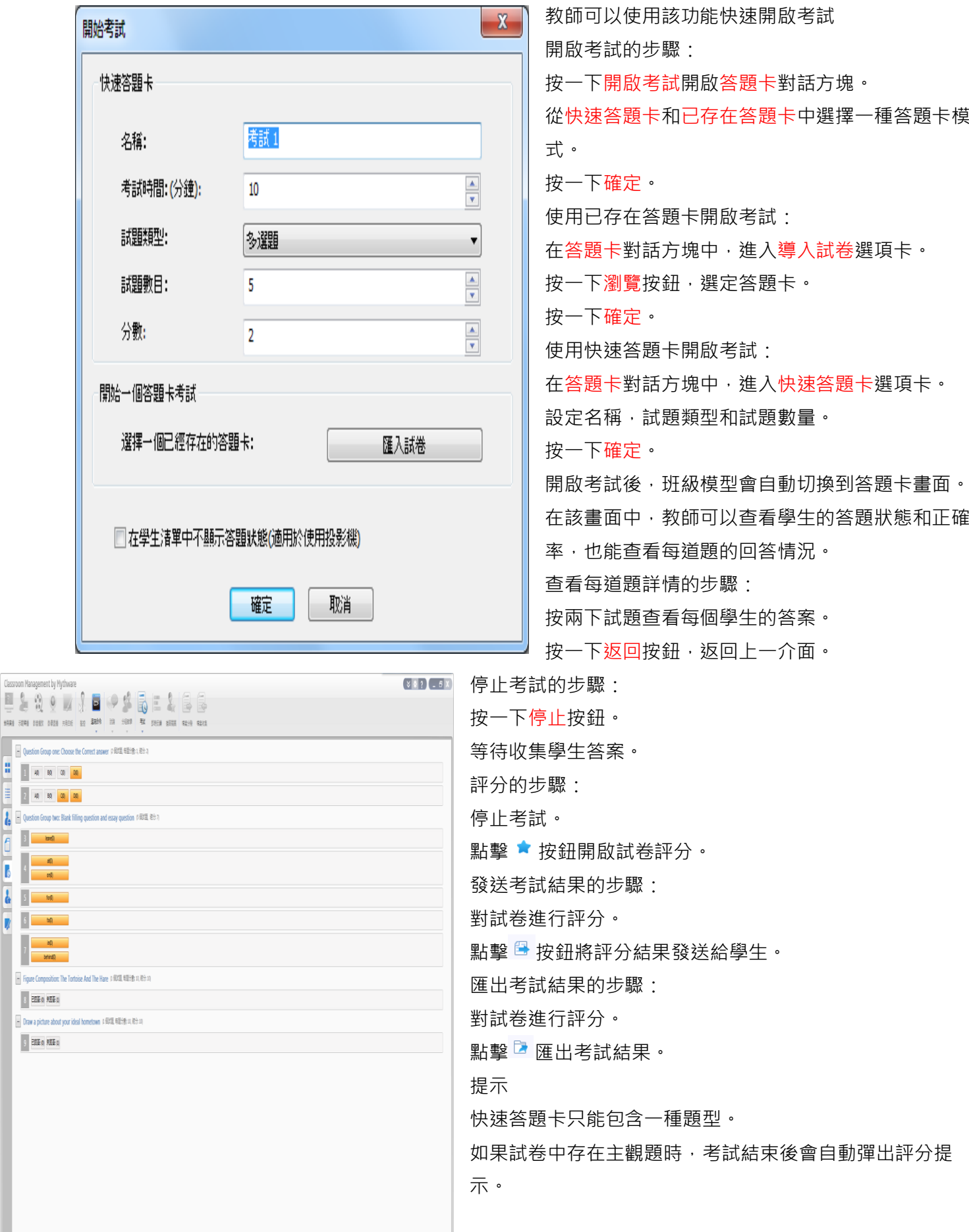

4EDU 創意電腦教室教學系統\_4edu 11.0

教師可以通過按一下選項設定客觀題的答案; 也可以設定主觀題的參考答案。

教師可以在學生答題時設定答案。

### <span id="page-35-0"></span>3.17 [即時反饋](#page-0-0)

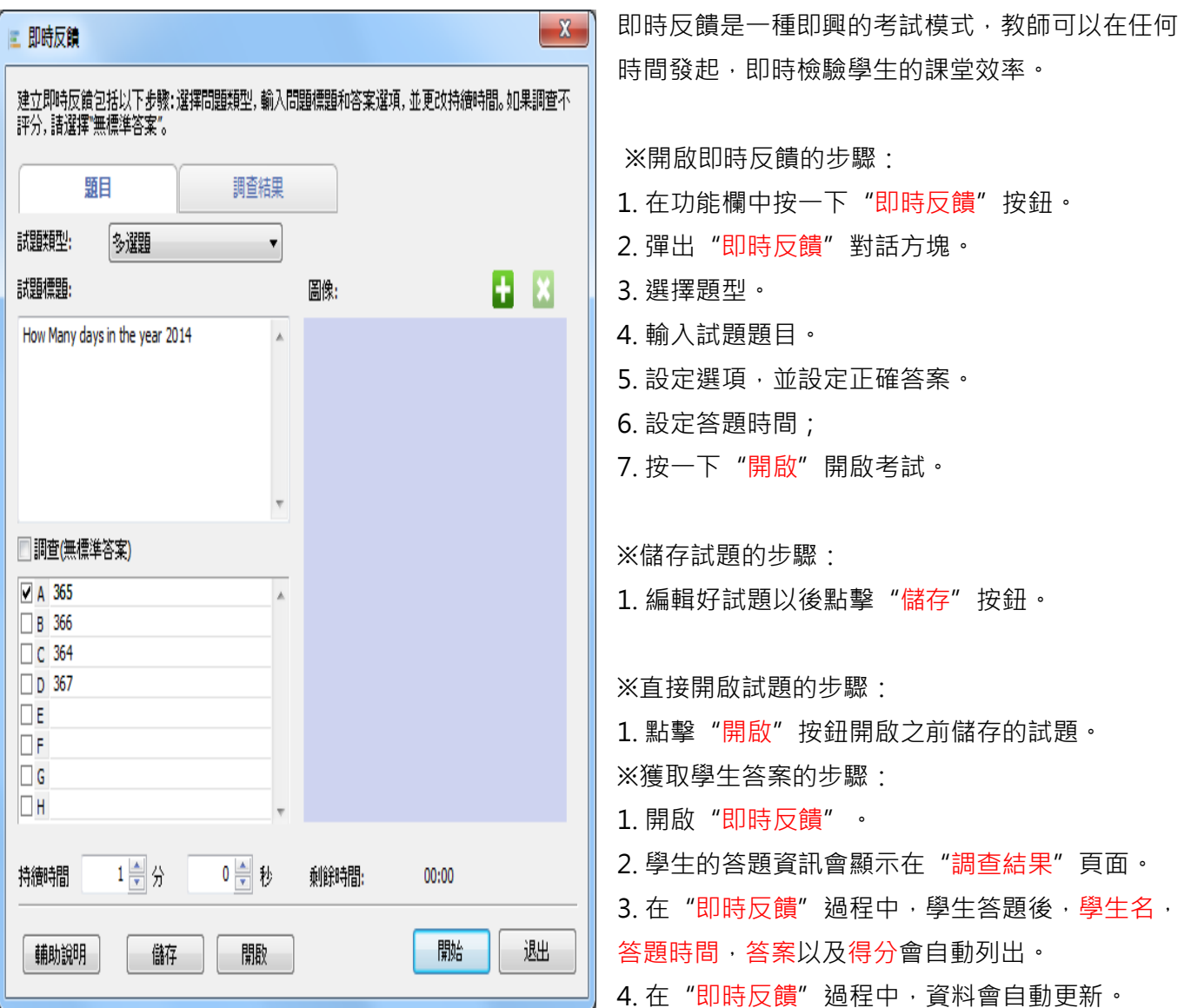

#### 3.18 檔案分發

<span id="page-36-0"></span>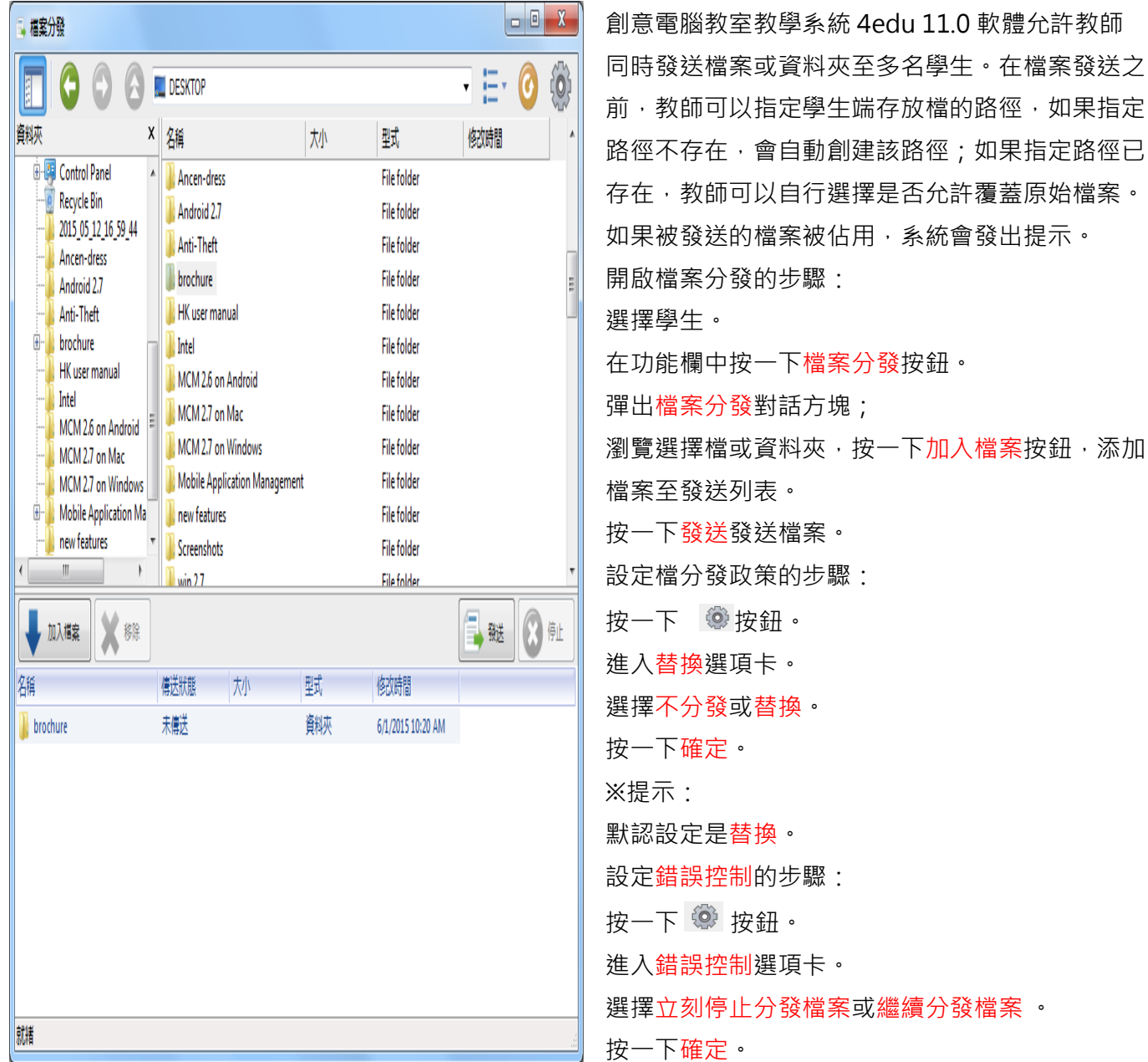

### <span id="page-36-1"></span>3.19 [檔案收集](#page-0-0)

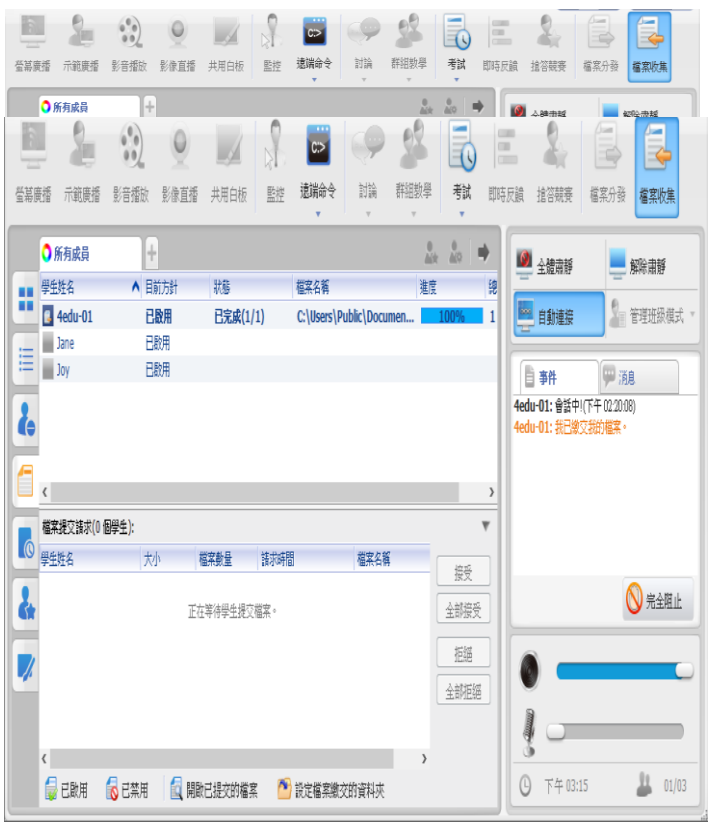

1. 在檔案繳交畫面中, 按兩下您想要查看檔案的學生。

2. 存放檔的資料夾會自動開啟。

檔案繳交功能允許教師設定檔案繳交的數量和檔案大小,以免學生繳交的檔案過多過大。

設定檔數量及大小管制的步驟:

1. 按一下設定檔案繳交資料夾按鈕。

2. 在選項對話方塊中輸入最大檔大小。

3. 在選項對話方塊中輸入檔數量管制。

4. 按一下確定。

4EDU 創意電腦教室教學系統\_4edu 11.0

檔案繳交功能允許學生繳交檔至教師端的指定目 錄下。教師可以決定是否接受學生的檔案繳交請 求。

設定檔案繳交策略的步驟:

1. 將班級模型切換至檔案收集畫面。

2. 選擇要進行策略設定的學生;

3. 按一下已啟用或已禁止。

接受學生檔繳交請求的步驟:

1. 學生發送檔案繳交請求。

2. 教師在檔案繳交視圖中查看檔案繳交請求。

3. 檔繳交清單中會顯示學生名, 檔大小和檔案數 量。

4. 教師可以選中一個學生,並按一下接受接受該 學生的檔案繳交請求。

5. 檔繳交完成後,教師端事件區域會有相應※提 示。

查看學生繳交檔的步驟:

### <span id="page-38-0"></span>3.20 [螢幕錄製和重播](#page-0-0)

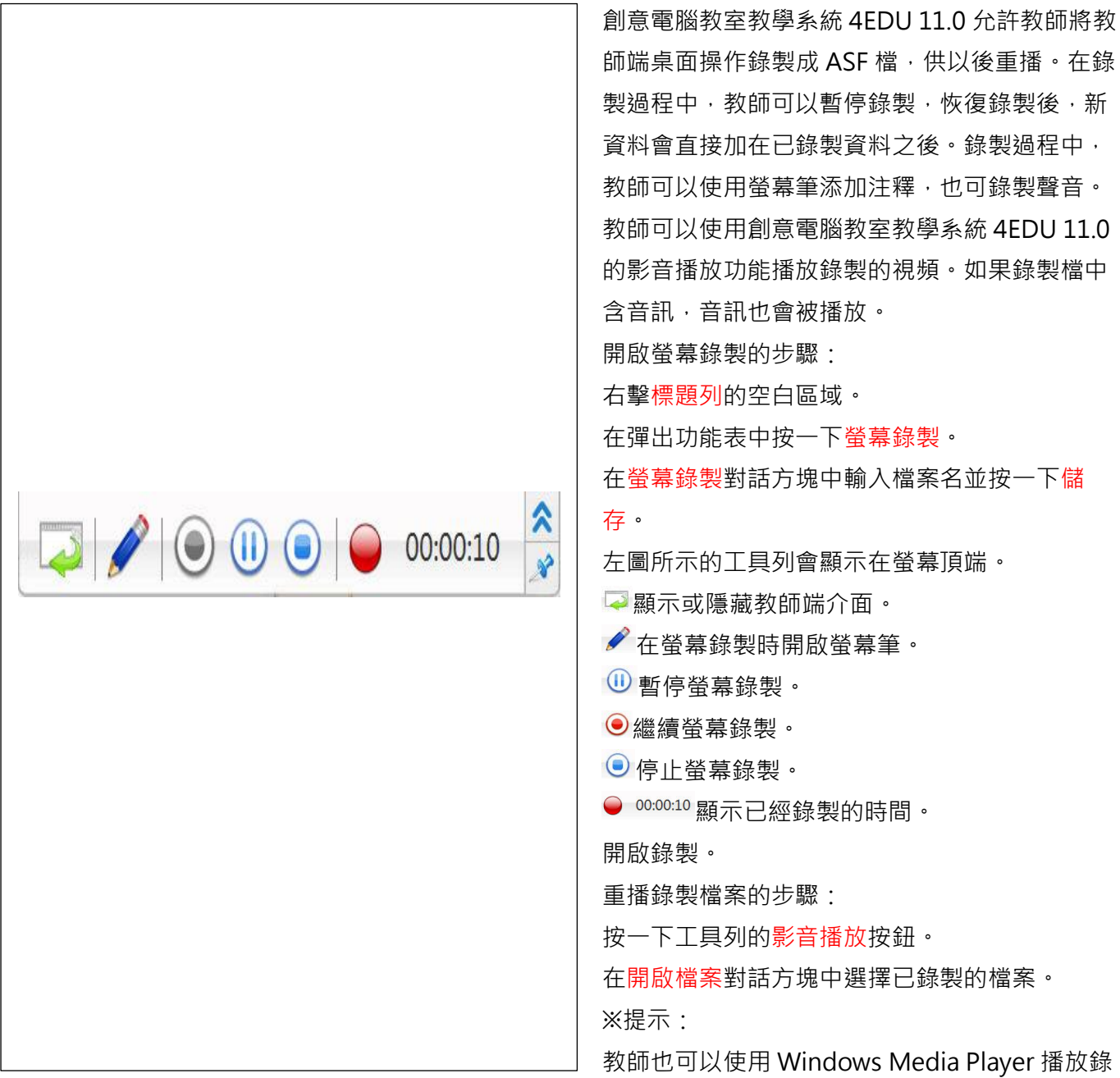

製的檔案。

### <span id="page-38-1"></span>3.21 [全體肅靜](#page-0-0)&解除肅靜

### <span id="page-38-2"></span>3.21.1 [全體肅靜](#page-0-0)

<span id="page-38-3"></span>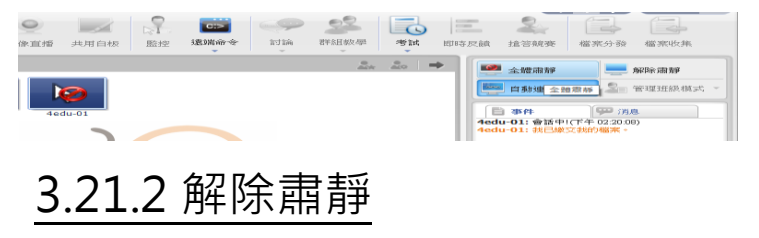

教師點擊全體肅靜,學生端會出現保持安靜提 示,學生端滑鼠和鍵盤被鎖定,學生無法進行任 何操作。

<span id="page-39-3"></span>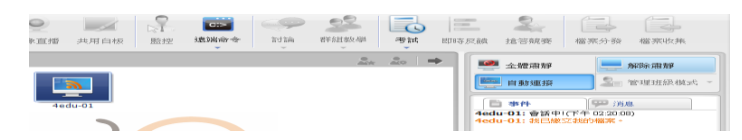

4EDU 創意電腦教室教學系統\_4edu 11.0 教師點擊解除肅靜,則解除肅靜,學生端滑鼠和 鍵盤恢復到正常使用狀態。

# <span id="page-39-0"></span>3.22 [老師端程式的設定](#page-0-0)

### <span id="page-39-1"></span>[3.22.1](#page-0-0) 一般

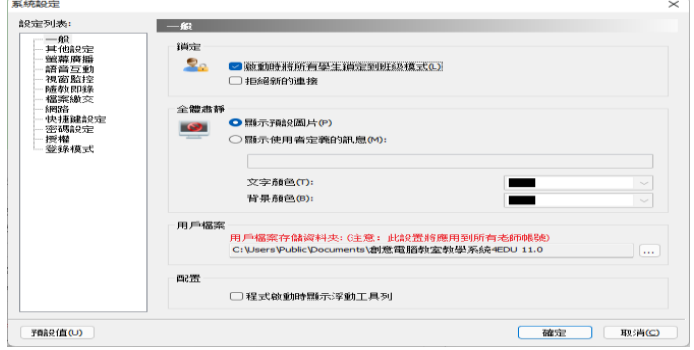

在該選項卡中,教師可以設定是否在開啟教師端時 鎖定所有學生至班級模型,並可以設定全體肅靜的 圖片。

### <span id="page-39-2"></span>[3.22.2](#page-0-0) 通知

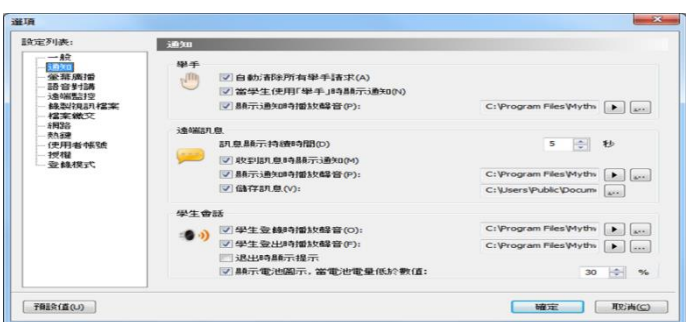

在該選項卡中,教師可以設定呼叫,訊息和學生會 話的屬性。

## 3.22.3 [螢幕廣播](#page-0-0)

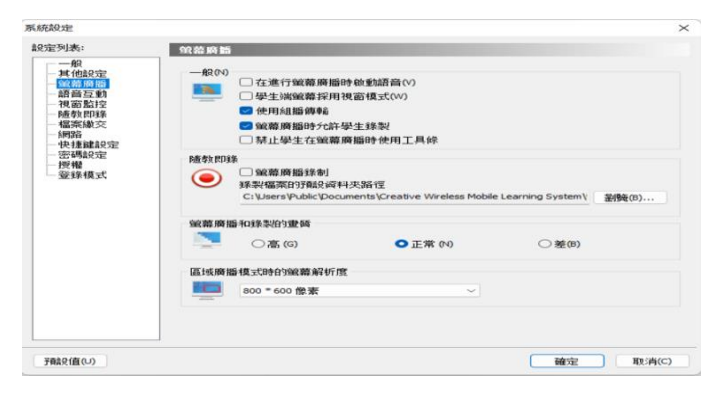

在該選項卡中,教師可以設定螢幕廣播的預設方 式,以及螢幕錄製檔案的儲存路徑。

## <span id="page-39-4"></span>3.22.4 [語音對講](#page-0-0)

4EDU 創意電腦教室教學系統\_4edu 11.0

在該選項卡中,教師可以設定語音聊天的屬性。

<span id="page-40-3"></span>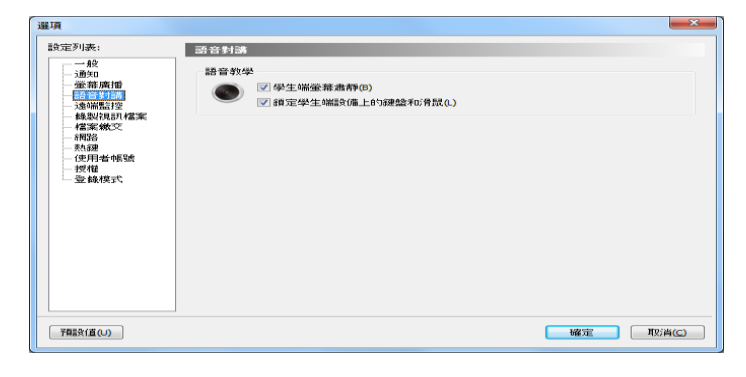

### <span id="page-40-0"></span>3.22.5 [遠端監控](#page-0-0)

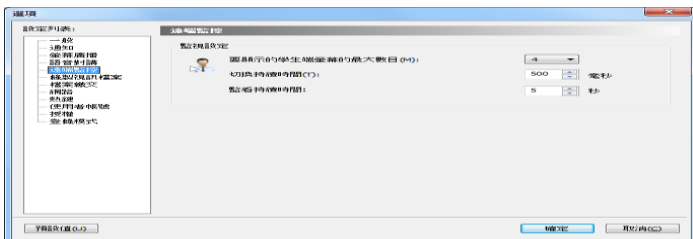

在該選項卡中,教師可以設定同時監視學生的數 量和監視持續時間。

## <span id="page-40-1"></span>3.22.6 [錄製視訊檔案](#page-0-0)

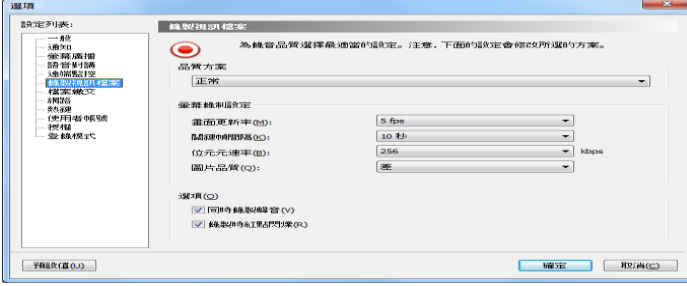

### <span id="page-40-2"></span>3.22.7 [檔案繳交](#page-0-0)

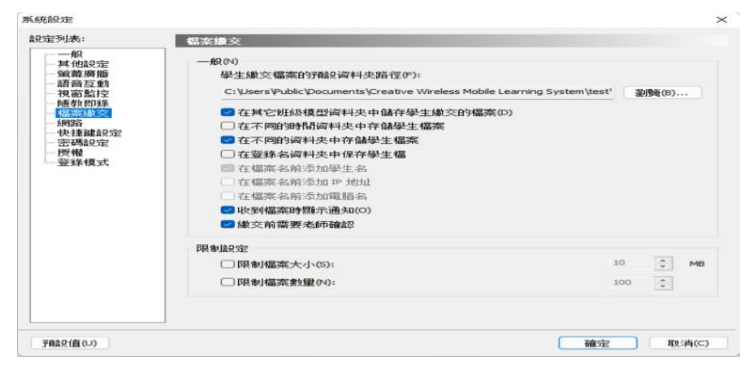

螢幕錄製中教師可以設定進行螢幕錄製時的品 質方案以及是否同時錄製語音。

在該選項卡中,教師可以設定儲存學生端繳交 檔案的位置,以及學生端繳交檔案的大小及數 量的管制。

## [3.22.8](#page-0-0) 網路

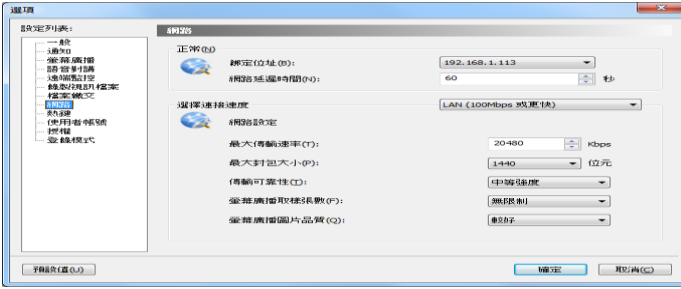

在該選項卡中,教師可以選擇一個固定 IP 位址與 教師端綁定(有線網路與無線網路需同一個 SSID 及同一網段 ),並設定網路滯後時間及進行一些常 規的網路設定。

### <span id="page-41-0"></span>[3.22.9](#page-0-0) 熱鍵

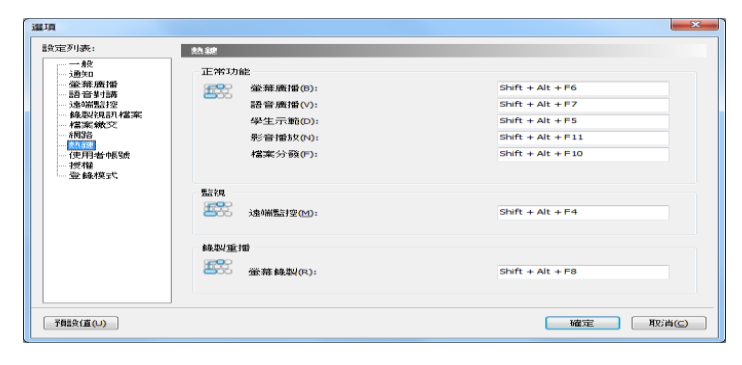

在該選項卡中,教師可以設定一些功能的熱鍵。

### <span id="page-41-1"></span>3.22.10 [使用者帳號](#page-0-0)

在該選項的設定列表中,教師可以設定或刪除使 用者登錄密碼。

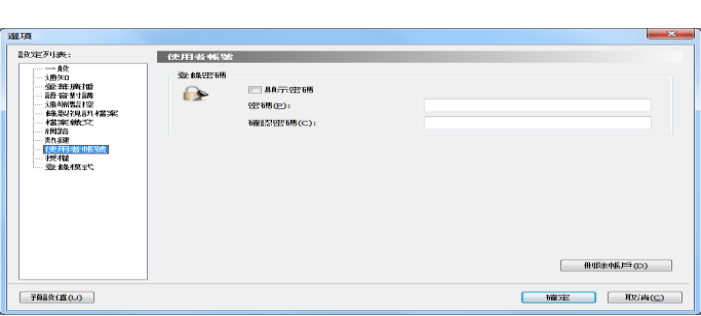

## <span id="page-41-2"></span>[3.22.11](#page-0-0) 授權

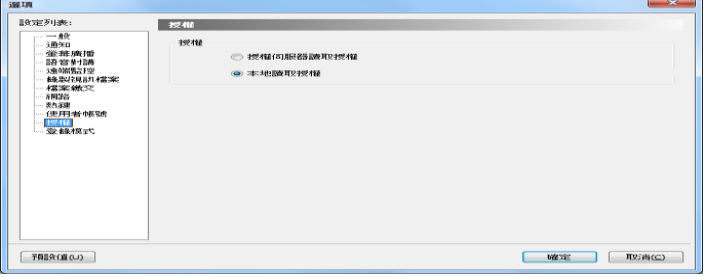

在該選項卡中,教師可以設定獲得授權的模式 ( 本地或是伺服器端授權 )。

### <span id="page-41-3"></span>3.22.12 [登錄模式](#page-0-0)

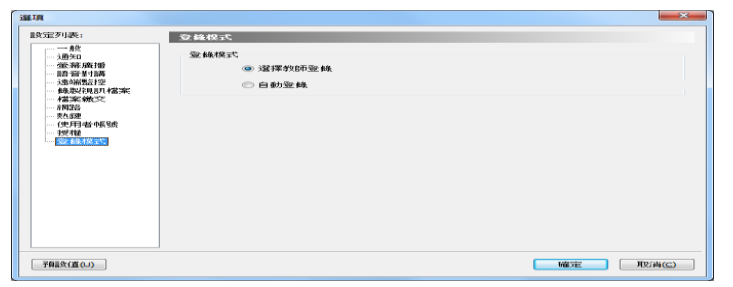

在該選項卡中,教師可以更改登錄教師端的模式 ( 選 擇教師或是自動登入 )。

#### <span id="page-42-0"></span>4 [版權和使用者授權合約](#page-0-0)

 本軟體受版權法和國際條約條款的保護。智識家資訊有限公司擁有並保留與本軟體相關的所有權利、資 格和利益﹐其中包括所有版權、專利權、商業秘密權、商標和其它智慧財產權。您確認擁有、安裝或使用 本軟體並不意味著我們將本軟體的任何智慧財產權轉讓給您,您不會獲得本軟體的任何所有權(本協議中 已明確規定的除外)。您同意本軟體和檔的任何副本包含的所有權聲明與本軟體和檔中出現的所有權聲明 相同。

 您不得以任何形式出租、租賃、出讓或者轉售本軟體。您不得允許協力廠商通過時間共用、服務部門或 者其它安排因為使用本軟體或者本軟體的功能獲益,除非本軟體的適用價格清單、採購訂單或者產品包裝 中指定了相關使用。您不得轉讓根據本協定授予您的任何權利。您不得對本軟體進行反向工程、反編譯或 反彙編,除非相應法律明確禁止這些管制。您不得根據整個軟體或者軟體的一部分修改或者創建衍生作 品。您不得複製本軟體或者檔。您不得刪除本軟體的任何所有權聲明或商標。智識家資訊有限公司保留這 裡沒有明確規定的所有權利,還保留在提前進行書面通知的情況下定期進行審核的權利,以驗證本協定條 款的遵守情況。

#### <span id="page-42-1"></span>5 [客戶支援](#page-0-0)

本軟體技術支援小組隨時歡迎您提出自己的問題、意見和建議。

如果您在使用軟體的過程中遇到任何困難,可考慮首先與當地經銷商聯繫,他們有時可以更快地解決問 題。

本軟體中包含相關電話、傳真和電子郵件資訊。

傳真:02-29993677

電話:02-29995233

郵箱:[4edu@mail.4edu.com.tw](mailto:4edu@mail.4edu.com.tw)

網站:[www.4edu.com.tw](http://www.4edu.com.tw/)

呼叫技術支援部門的時候請開啟本軟體,這有助於更快更好地解決問題,支援代表可能會要求您提供下列 資訊:

- 1. 購買產品名稱及版本:( 如:4edu 11.或 4edu e-Pro )
- 2. 購買產品的時間: ( 如:2022/02/22 標示 )
- 3. 對接經銷商名稱: (如:智識家資訊有限公司)
- 4. 操作作業系統的版本:( 如:Windows10;IOS 15.3;Andorid12 等標示 )
- 5. 連線網路環境: (如: 有線或無線網路; 是否為同一個 SSID 及網段)

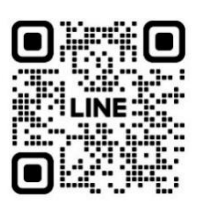